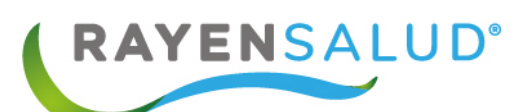

# **Instructivo Herramientas**

**Versión 15.1.0.13**

**Actualizado marzo 2020**

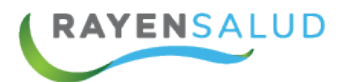

# **Contenido**

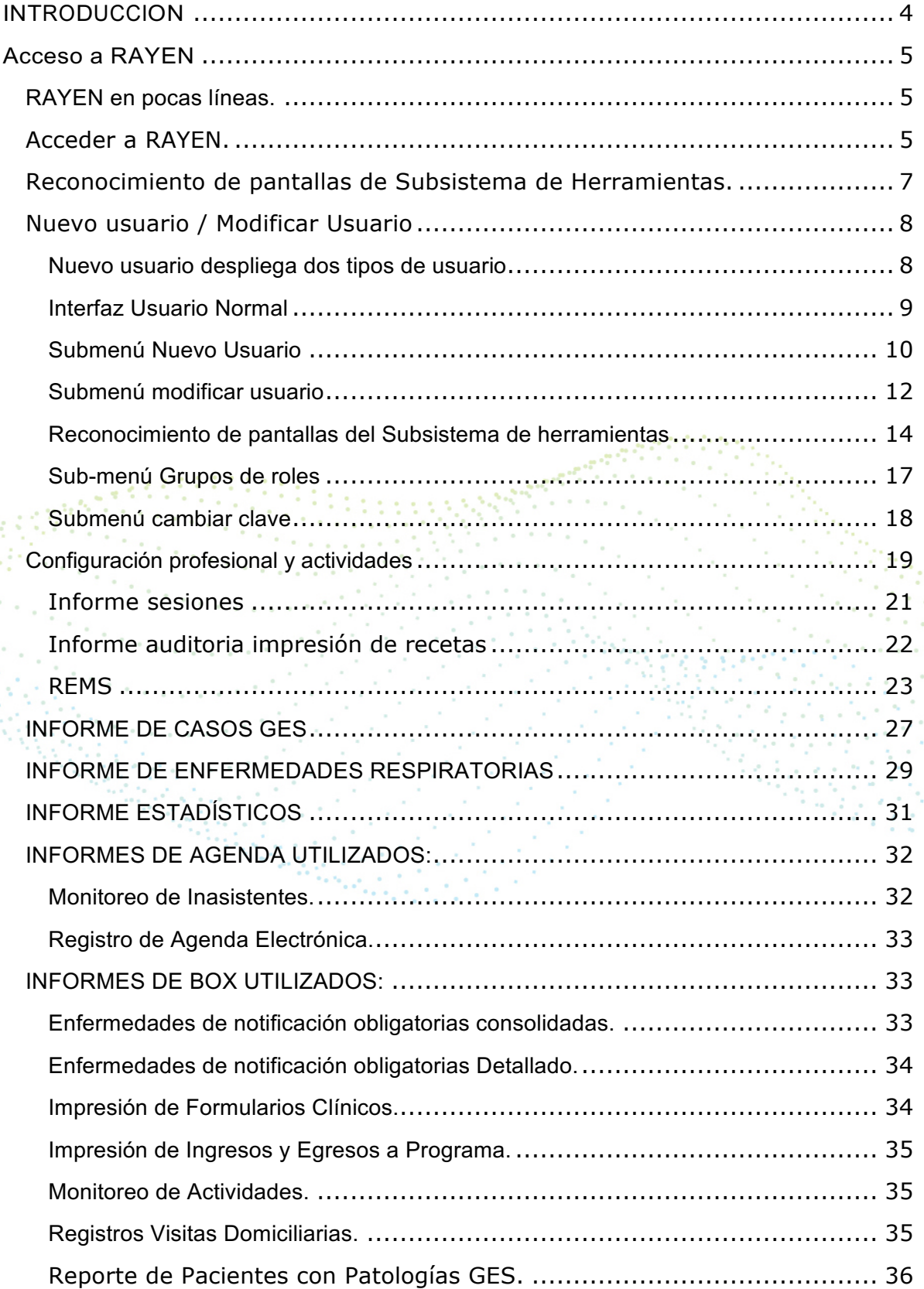

**Systematics** 2  $\epsilon$ 

à.

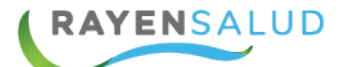

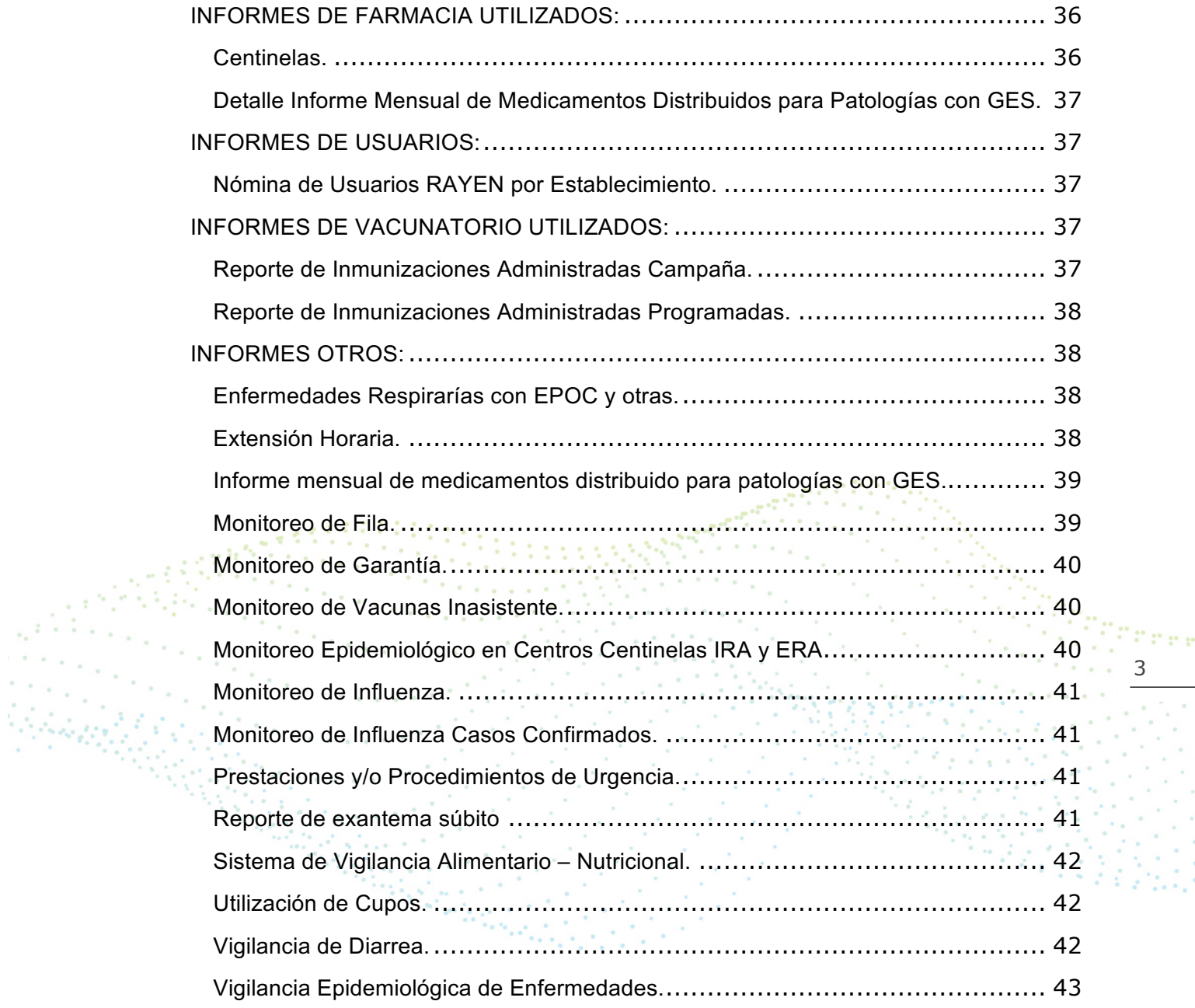

 $\frac{3}{3}$ 

Ý,  $\bar{a}$ à. È, ó.  $\bar{a}$  $\bar{c}$ k,

 $\bar{\phantom{a}}$  $\epsilon$ 

44

 $\zeta=1$ 

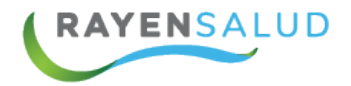

# **INTRODUCCION**

**RAYEN** es una aplicación web que contiene diversos subsistemas creados para la gestión clínica y administrativa. Resulta una herramienta amigable, lo que favorece al usuario poder trabajar de manera sencilla en las funcionalidades que le competen según el área en la que se desempeña dentro del establecimiento.

La necesidad de contar con la información completa de usuarios que ingresan a la Red de Atención Primaria de Salud, y a su vez mantener y acceder de manera oportuna a los datos de que aquellas personas que ya pertenecen a la Red APS, resulta importante en cuanto aumentan las exigencias sanitarias, en post de entregar un servicio de calidad.

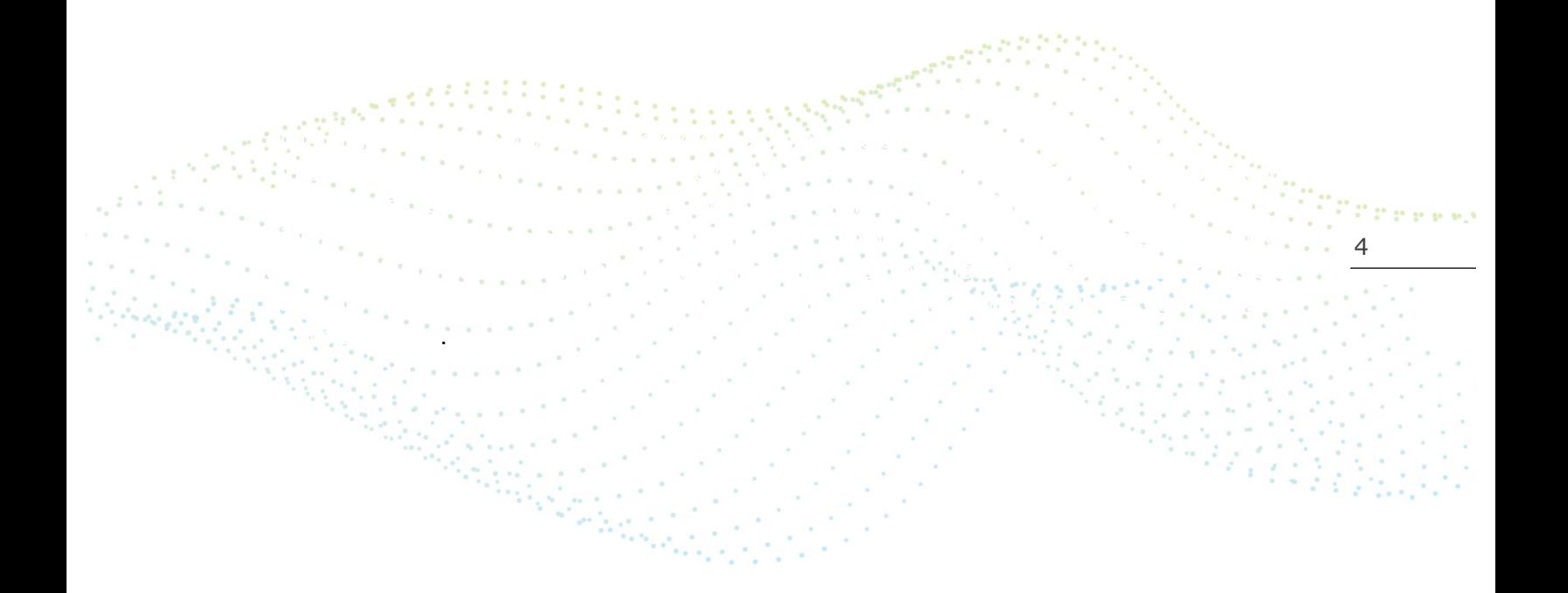

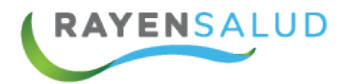

# **Acceso a RAYEN**

### **RAYEN en pocas líneas.**

Es una aplicación web, que contiene diversos subsistemas creados para la gestión clínica y administrativa. RAYEN es una herramienta amigable y ágil, permitiendo al usuario trabajar de manera sencilla en las funcionalidades que le competen, según el área en la que se desempeña dentro del establecimiento de salud.

### **Acceder a RAYEN.**

Debemos acceder a la siguiente URL:

**Contractor** 

http://www.rayenaps.cl/

y seleccionar el ámbito en el cual deseamos ingresar, con esto nos direccionara a su pantalla de ingreso.  $\sim 100$ 

www.rayensalud.cl

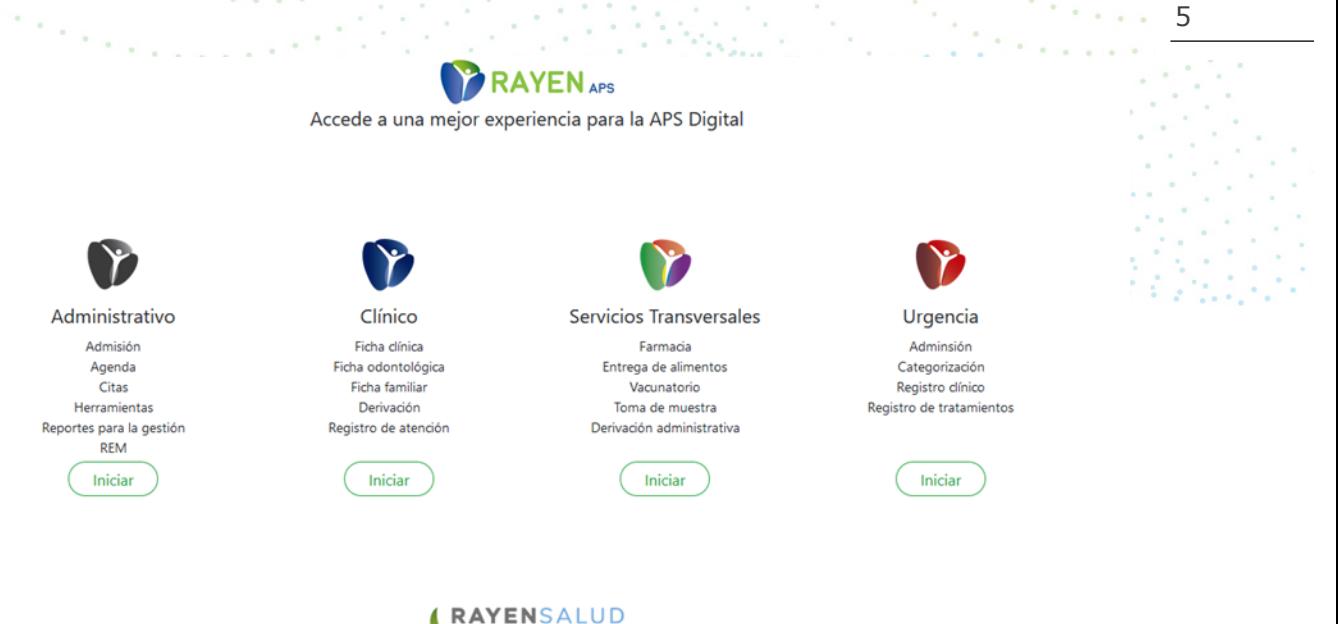

5

**Christien** 

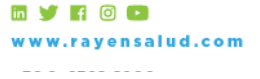

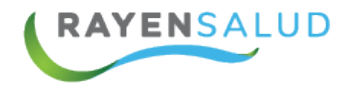

### Para el ingreso al nuevo RAYEN debemos:

- 1. Ingrese "Ubicación" ejemplo: cesfamrayensalud.
- 2. Ingrese "Usuario" correspondiente al RUN del funcionario prestador.
- 3. Ingrese clave personal.
- 4. Presione la tecla Enter o haga clic en el botón Aceptar

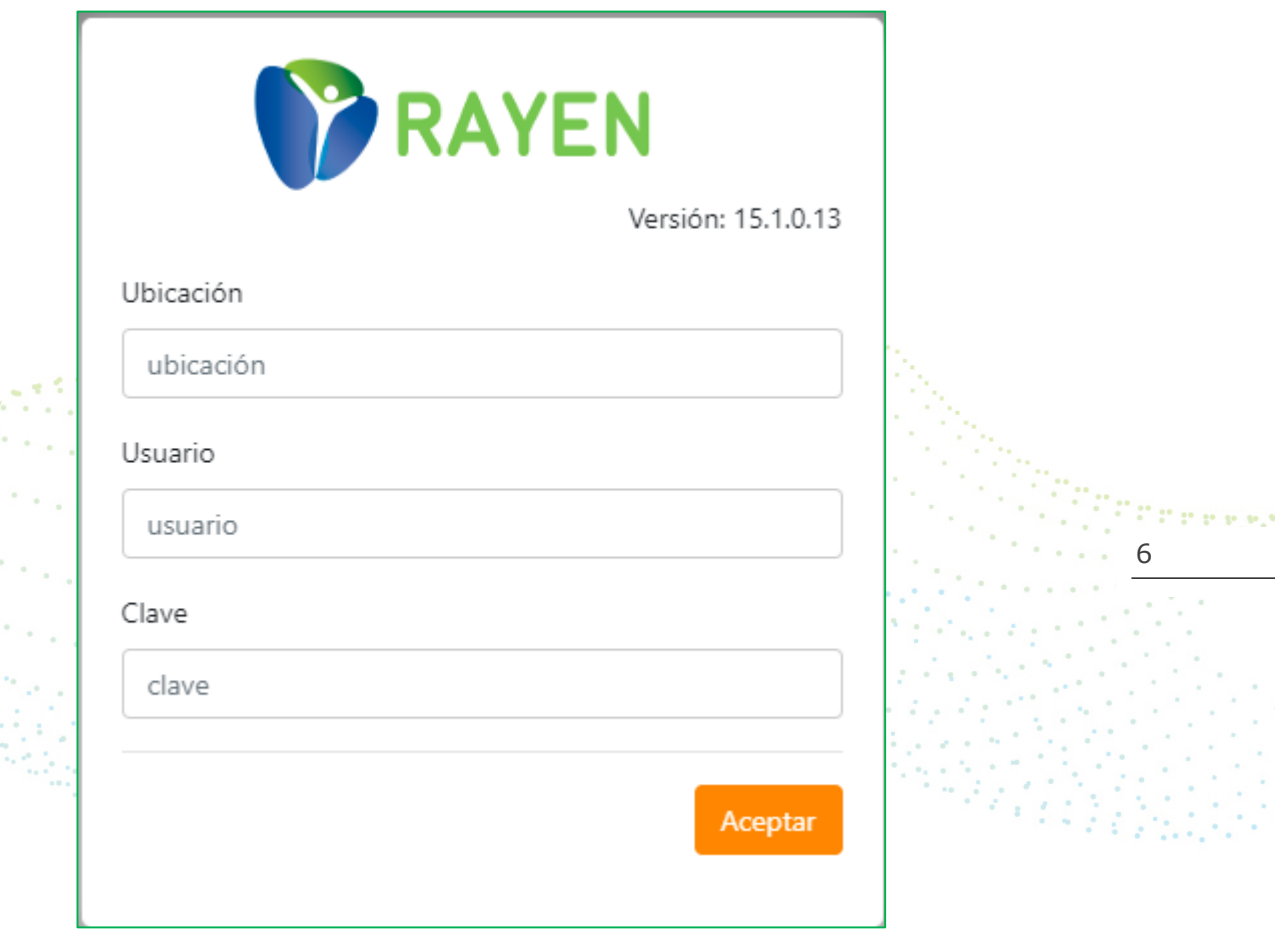

en de Santa<br>Contradades

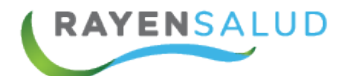

# **Reconocimiento de pantallas de Subsistema de Herramientas.**

Una vez dentro del Sistema RAYEN, si cuenta con los roles correspondientes, podrá acceder al menú del Subsistema Herramientas, tal cual lo muestra la siguiente imagen:

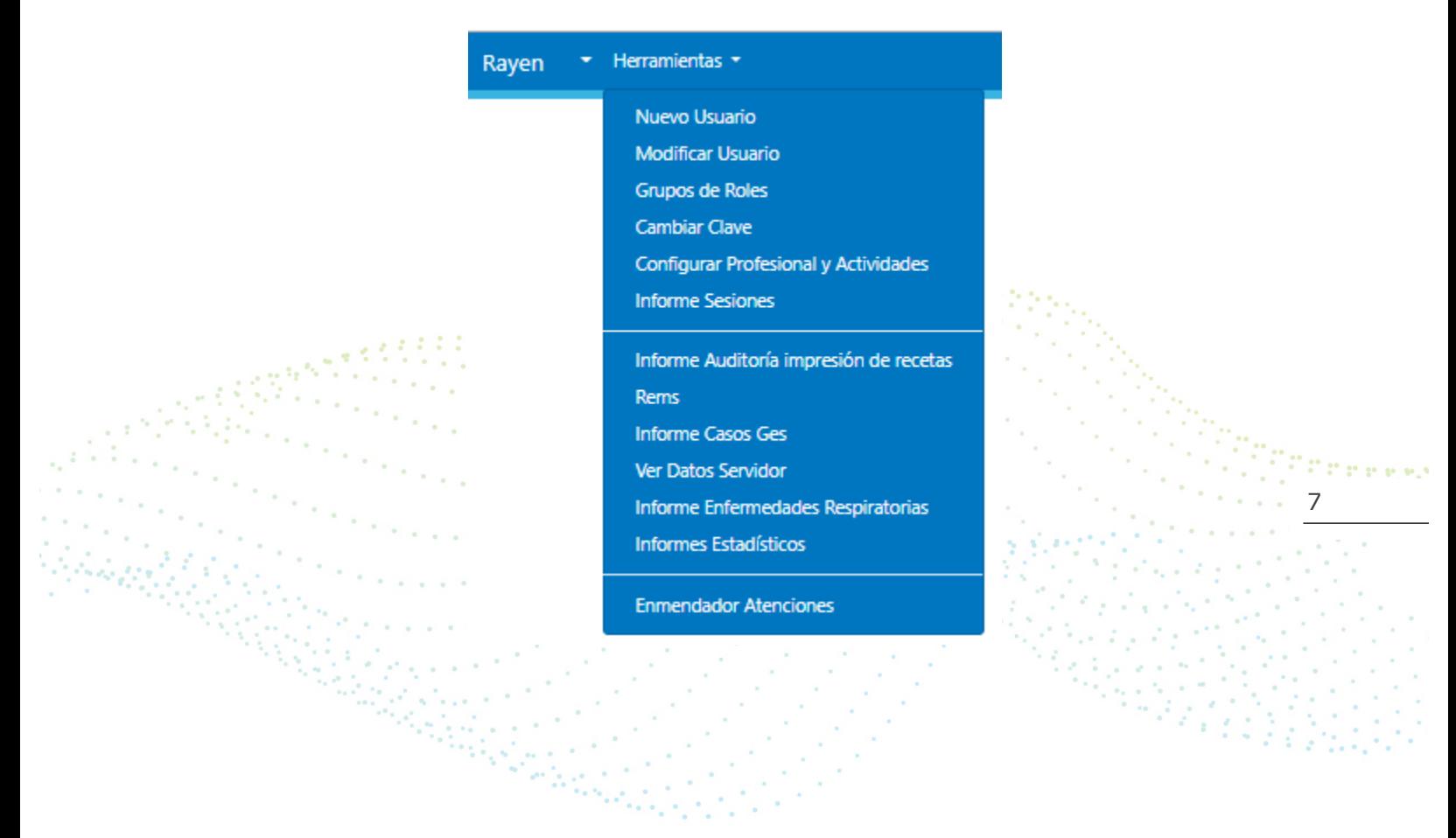

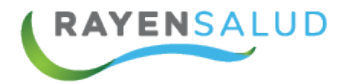

Ya conocidas las opciones del subsistema de herramientas, podemos revisar en detalle cada una de las funcionalidades del Módulo.

### **Nuevo usuario / Modificar Usuario**

Dentro del menú de herramientas encontraremos el siguiente submenú.

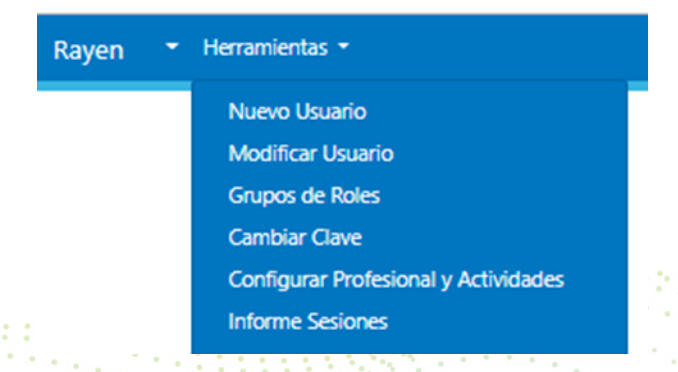

**Nuevo usuario despliega dos tipos de usuario**

**Funcionario:** funcionario sin privilegios que solo puede generar agendas de trabajo

8

**Usuario Normal:** Usuario con roles y acceso al sistema

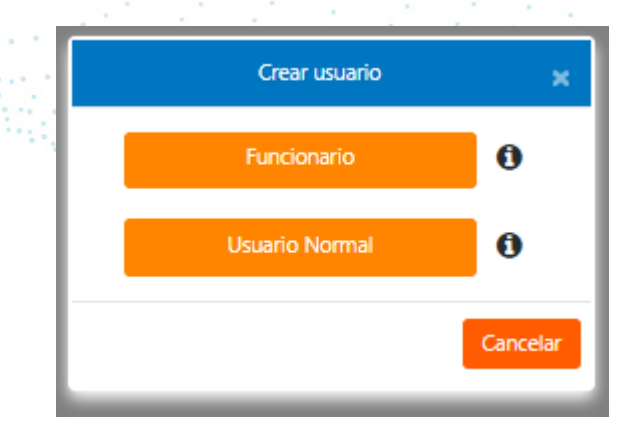

**MY FOO** ww.rayensalud.com ولايت ووسوا والا

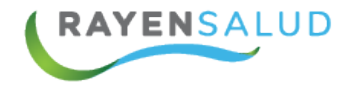

### **Interfaz Usuario Normal**

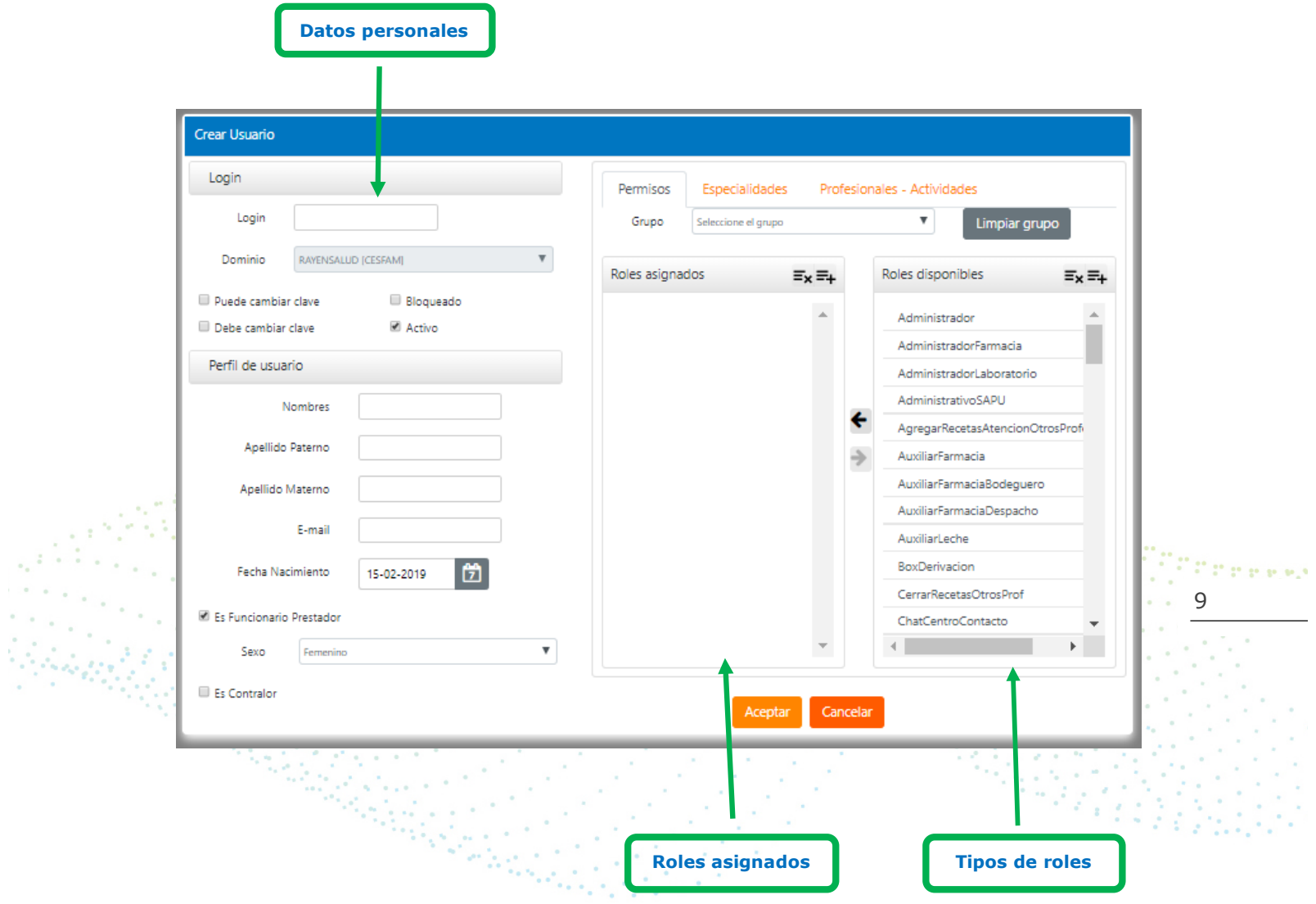

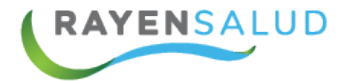

### **Submenú Nuevo Usuario**

Para crear un usuario, es necesario ingresar la siguiente información al sistema, ingresar el RUN del profesional en la casilla "Login", luego debe buscar el nombre del establecimiento de salud en la casilla "Dominio", marcar el Check de la casilla "activo"

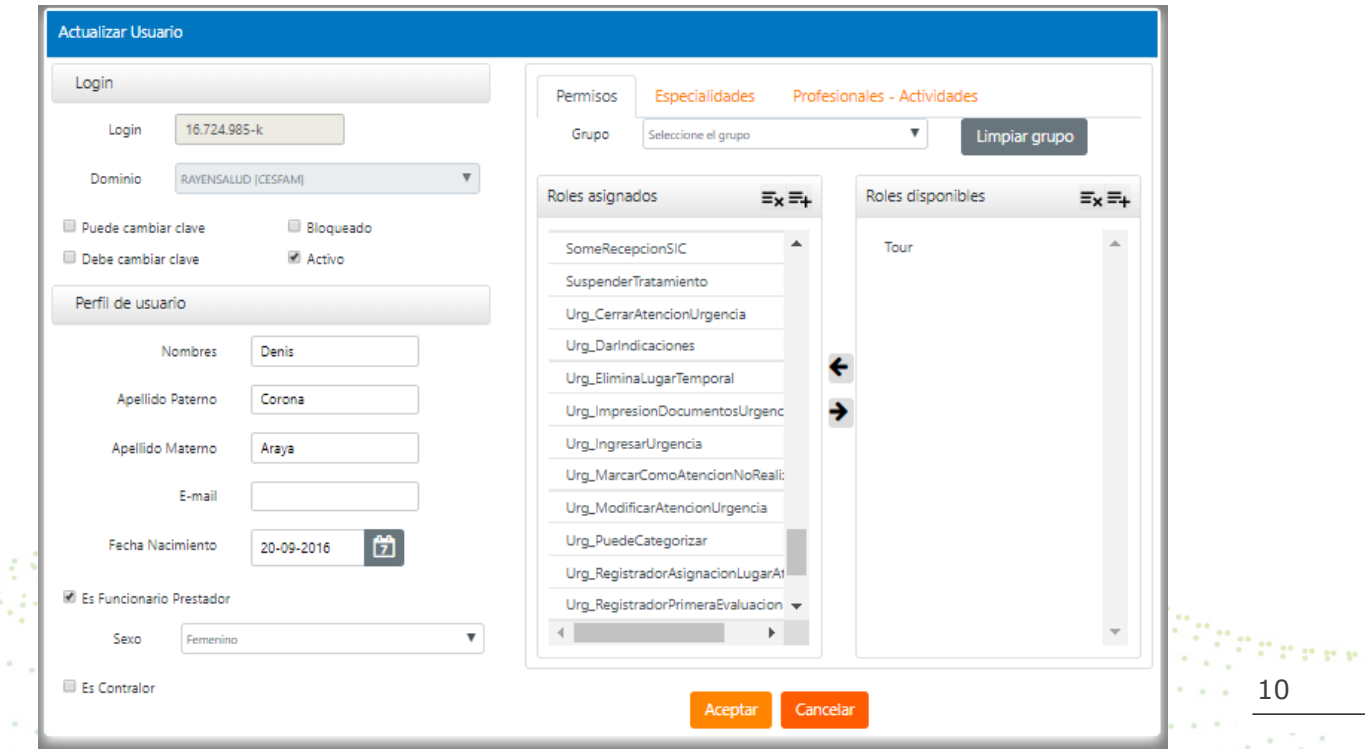

**Activo:** todo usuario que utilice una clave de acceso al sistema RAYEN debiese quedar en estado activo

**Bloqueado:** en el caso que el profesional se retire del establecimiento (ej. Deje de trabajar en el lugar), esta acción no permitirá que el profesional acceda al sistema RAYEN.

**Puede cambiar clave:** el profesional podrá cambiar su clave personal cada vez que el así lo decida.

**Debe cambiar clave:** al ingresar a un profesional, el administrador de sistema asignará una clave universal para todos los profesionales, por ende, el profesional podrá cambiar esta clave universal a una personal que él designe.

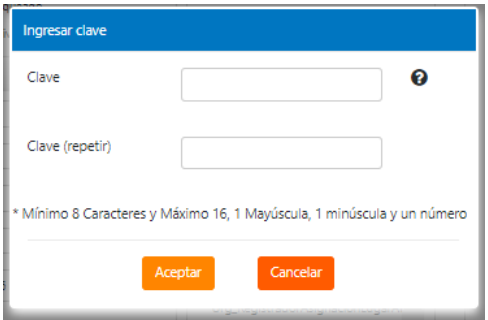

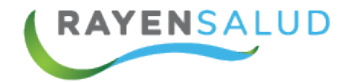

En el perfil de usuario se ingresan los datos personales del profesional que se está creando, es importante marcar la casilla "Es funcionario prestador" a todos los profesionales que realizan prestaciones en el establecimiento de Salud.

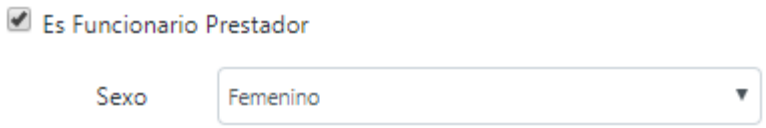

Ahora, al profesional ingresado se deben asignar roles, es decir, la función que él realiza en el establecimiento de salud, pudiendo ser una o más, con esto estaremos permitiendo que el profesional pueda acceder a realizarlas en el sistema RAYEN.

Para ello sólo debe marcar las acciones con un clic y presionar el botón para que pasen desde roles disponibles a roles asignados al profesional.

El rol "Tour" significa bloqueado, por lo tanto debe asignar este rol sólo si el funcionario no puede realizar ninguna función en el establecimiento. No puede registrar ningún dato pero puede ingresar y solo visualizar la información del sistema.-

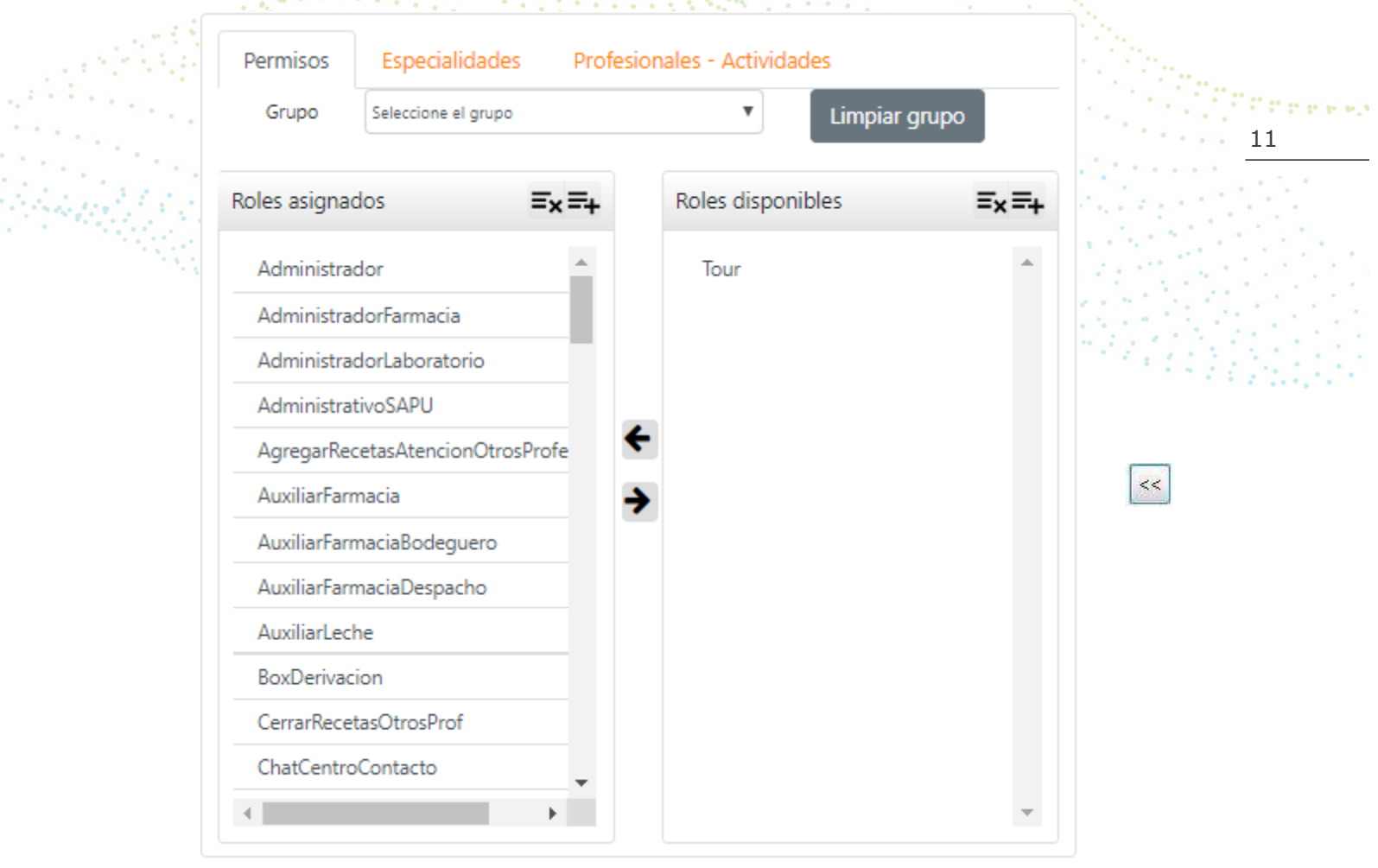

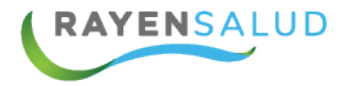

Para finalizar debe presionar el botón para guardar los datos.

Aceptar

### **Submenú modificar usuario**

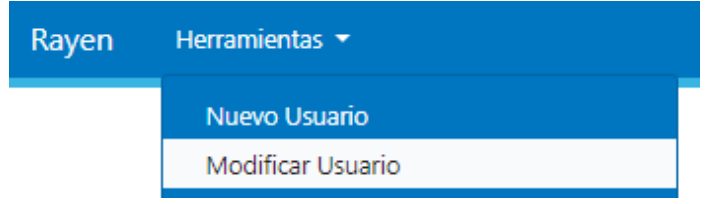

Se elegirá el tipo de funcionario a modificar.

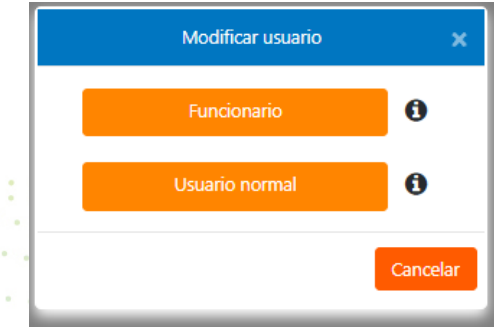

12 Nos aparecerá la siguiente pantalla; debemos ingresar el Login (RUN) del usuario y presionar el botón Buscar.

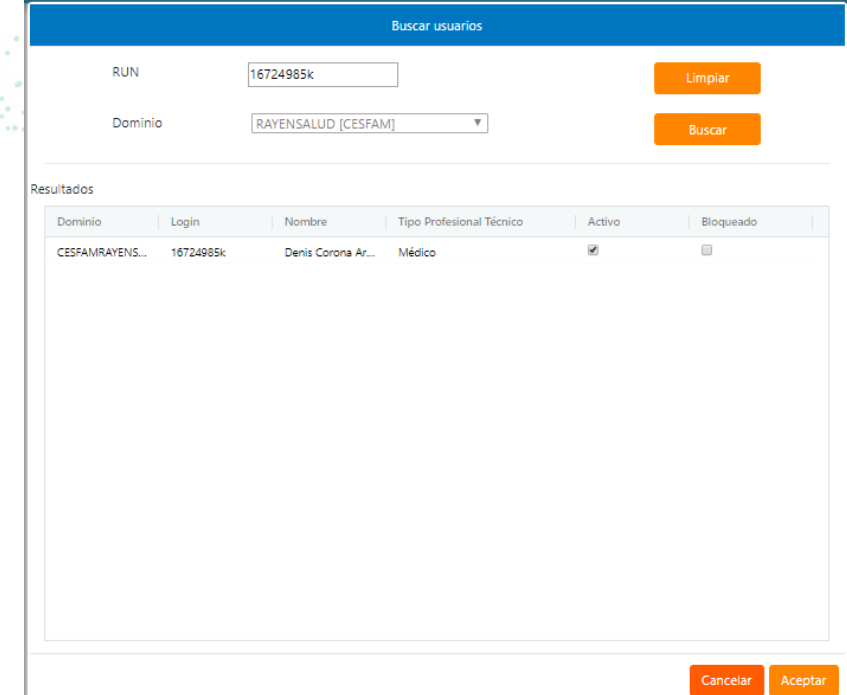

**EYROO** www.rayensalud.com 22 2 22 22 22 23

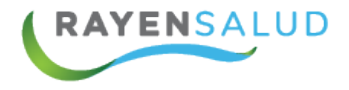

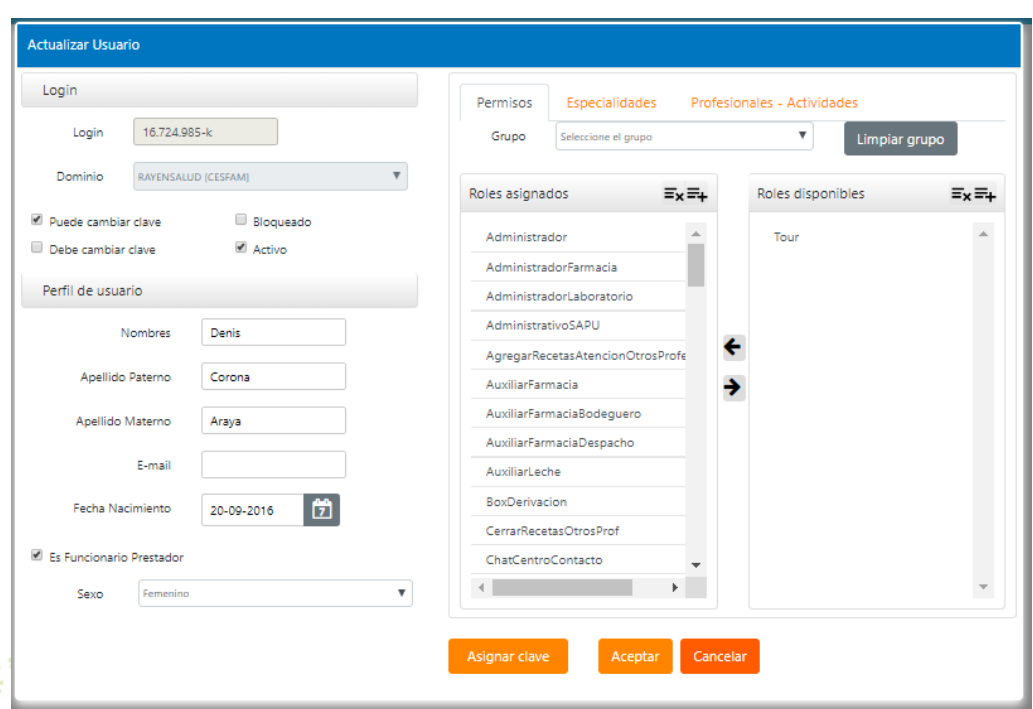

Luego presionar el botón "Aceptar" y nos enviara a la interfaz de modificar usuario.

Si no tenemos el RUN del usuario, también existe la posibilidad de presionar el botón **Buscar** 

se desplegarán los datos de todos los usuarios ingresados al sistema, para  $13$ que usted elija el profesional que necesita.

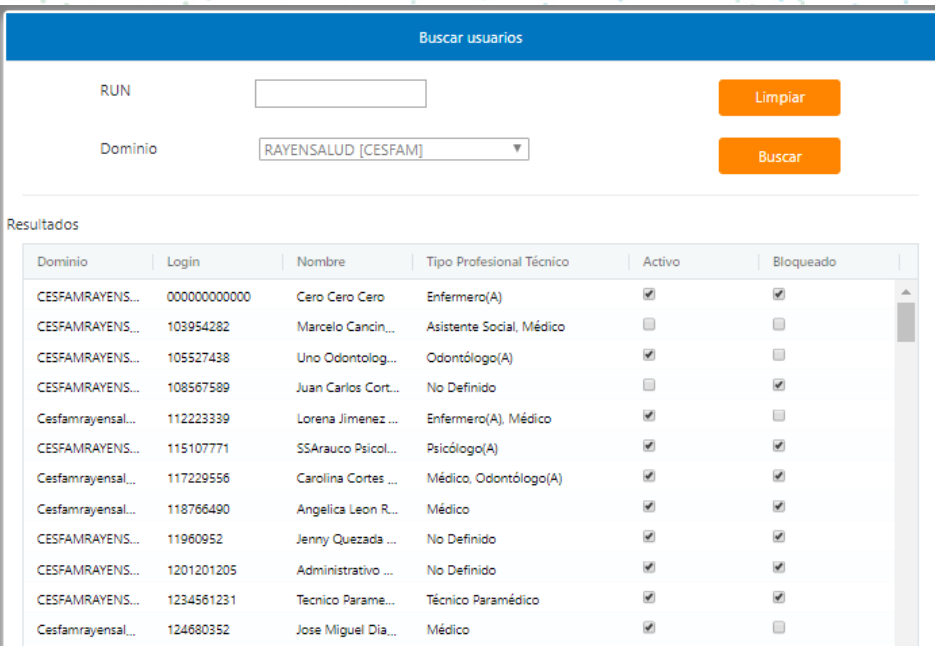

Hacer doble click en el profesional seleccionado o presionar el botón y nos desplegara la interfaz de modificar usuario.

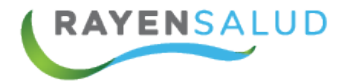

### **Reconocimiento de pantallas del Subsistema de herramientas**

Interfaz actualizar usuario

Modificar los Datos del Usuario Pestaña de Trabajo

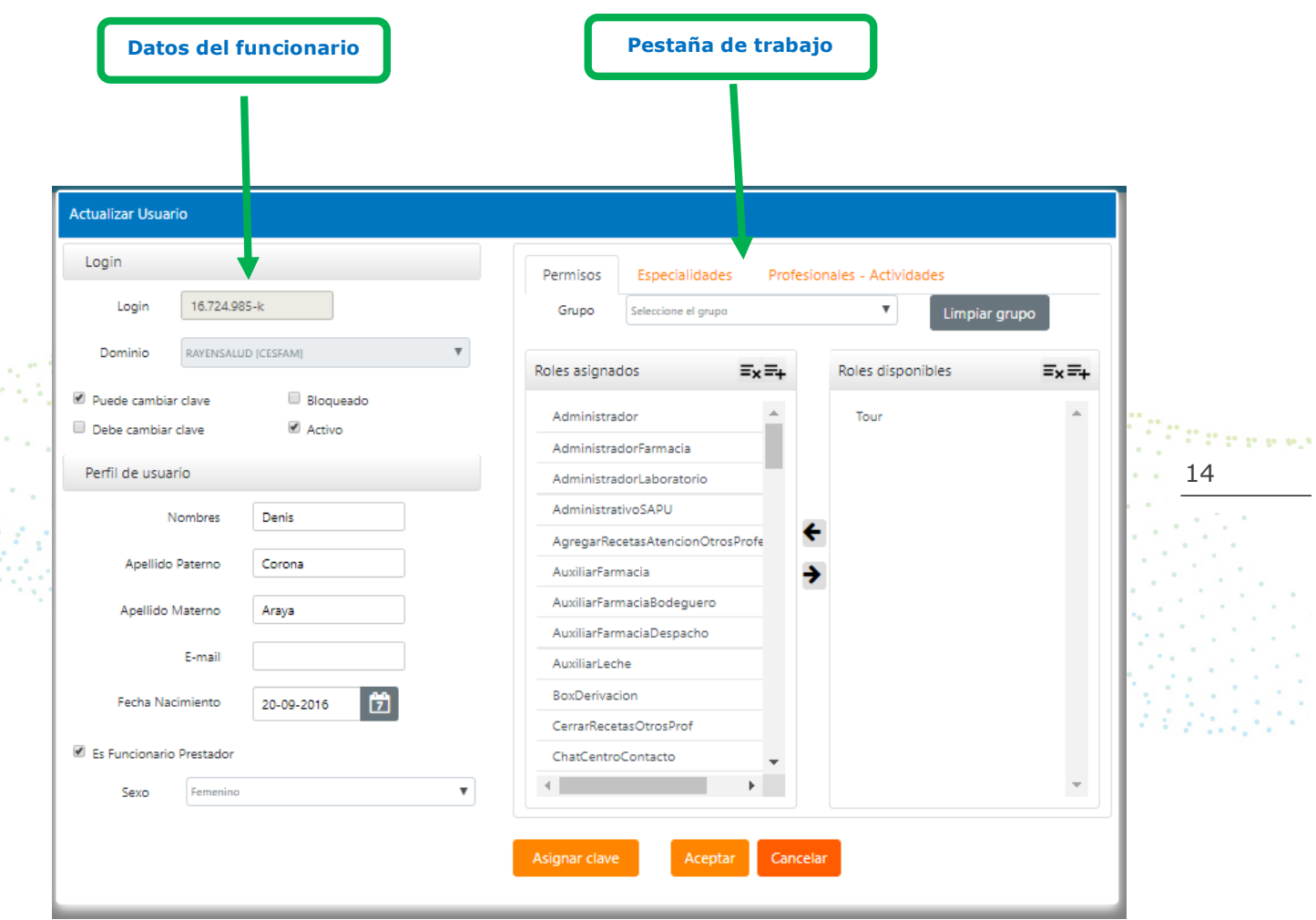

Esta interfaz nos permite actualizar los datos de los profesionales, ya sea datos personales o profesionales, modificar los roles antes establecidos, además podremos designar la especialidad y asignación de actividades.

**Permisos:** modificar los roles, se realiza de igual manera, que asignación de roles (antes vista).

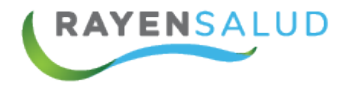

**Especialidades:** se designa la especialidad del profesional. Se debe marcar la o las casillas(s) que corresponda, para optimizar el tiempo tiene la opción de marcar el botón

Todas

, para marcar todas las actividades; y de igual forma el botón

Ninguna

, para desmarcarlas.

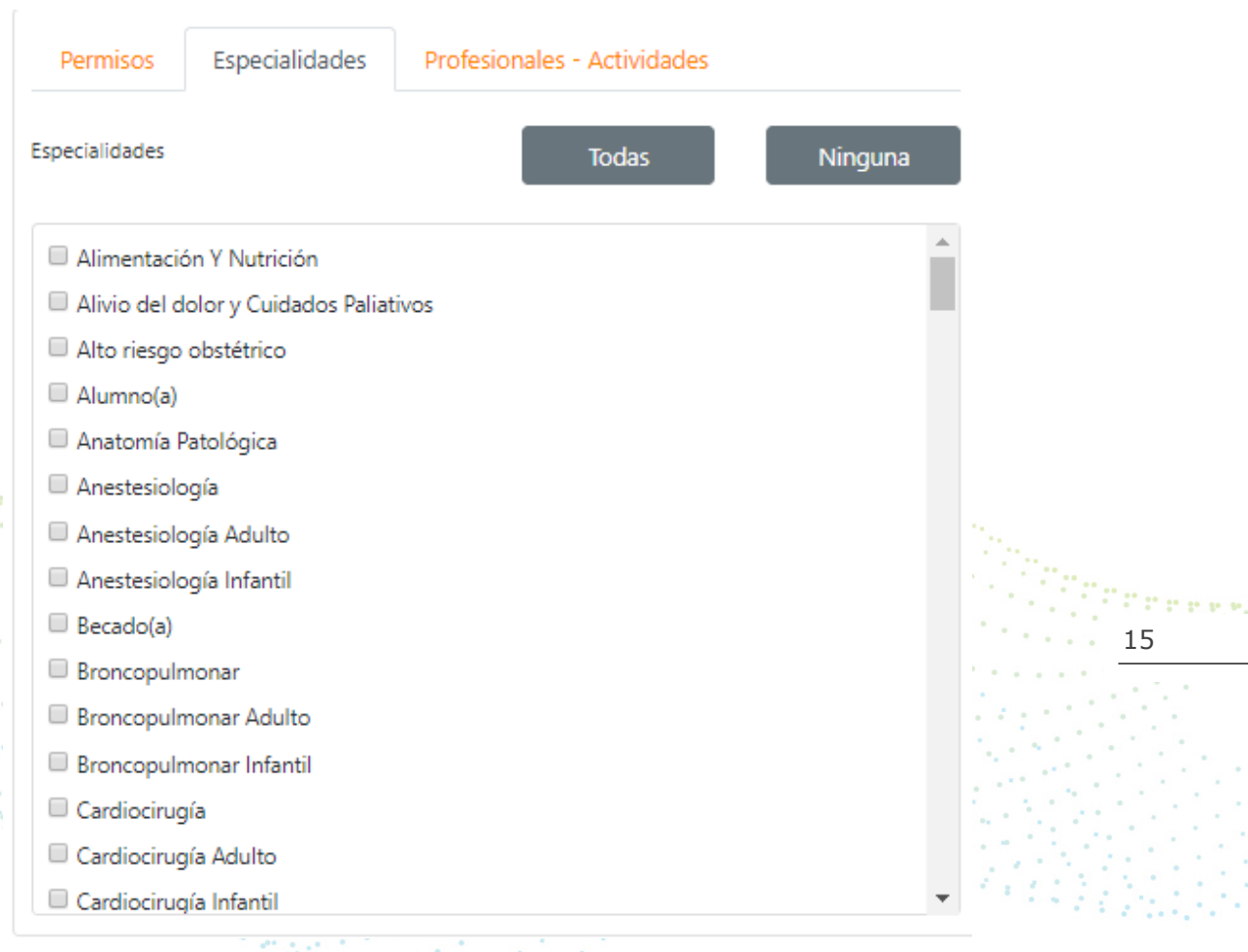

1999년 - 1999년<br>대한민국의 대한민국의 대한민국의 대한민국의 대한민국의 대한민국의 대한민국의 대한민국의 대한민국의 대한민국의 대한민국의 대한민국의 대한민국의 대한민국의 대한민국의 대한민국의 대한민국의 대한민국의 대한민국의 대한민국의 대한민국의 대한민국의 대한민국의 대한민국의 대한민국의 대한민국의 대한민국의 대한민국의 대한민국의 대한민국의 대한민국의 대한민국의 대한민국의 대한민국의 대한민

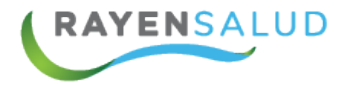

**Profesionales/ actividades:** se designa el tipo de profesional (Instrumento), pudiendo ser un tipo o más.

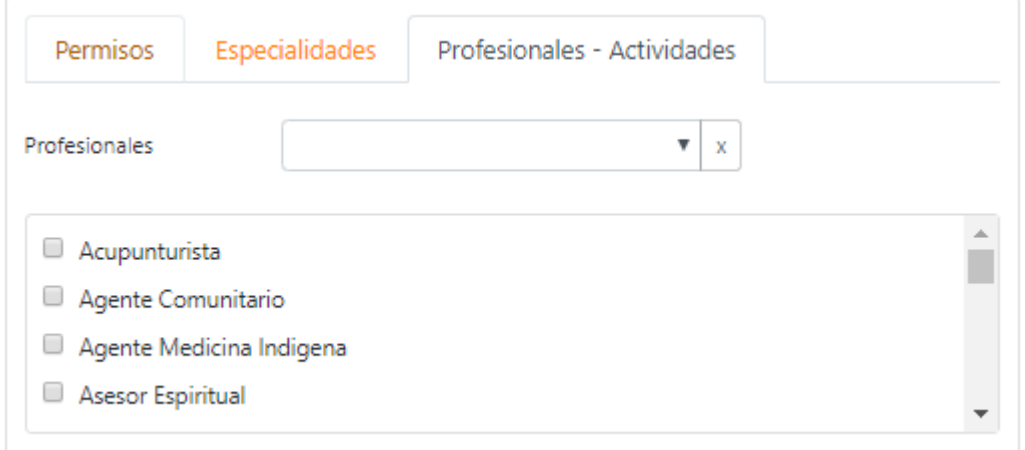

Y además podrá marcar la o las casillas(s) según corresponda, para cargar las actividades relacionadas con las del tipo de profesional (no se puede cargar a un profesional más de mil actividades). 993 1999 199  $\mathbb{R}^{n}$ 50

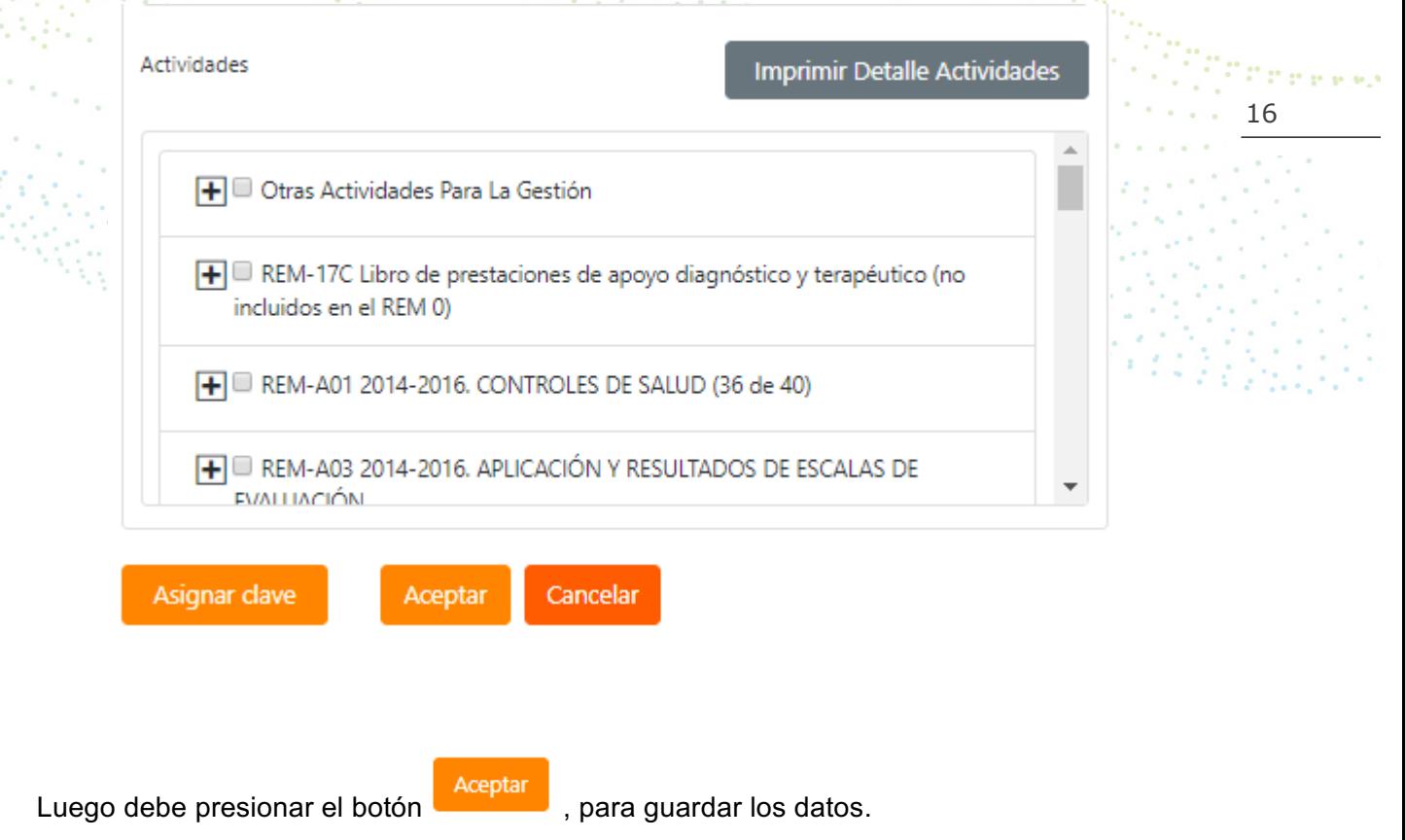

v

i dalam

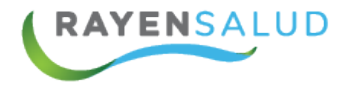

ä, Ĉ,

**EYROO** 

www.rayensalud.com ---- ---- ----

### **Sub-menú Grupos de roles**

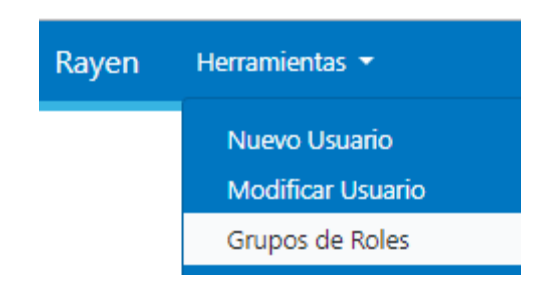

**Grupos de roles:** se identifica un conjunto de profesionales (Instrumentos) y se designan roles al grupo.

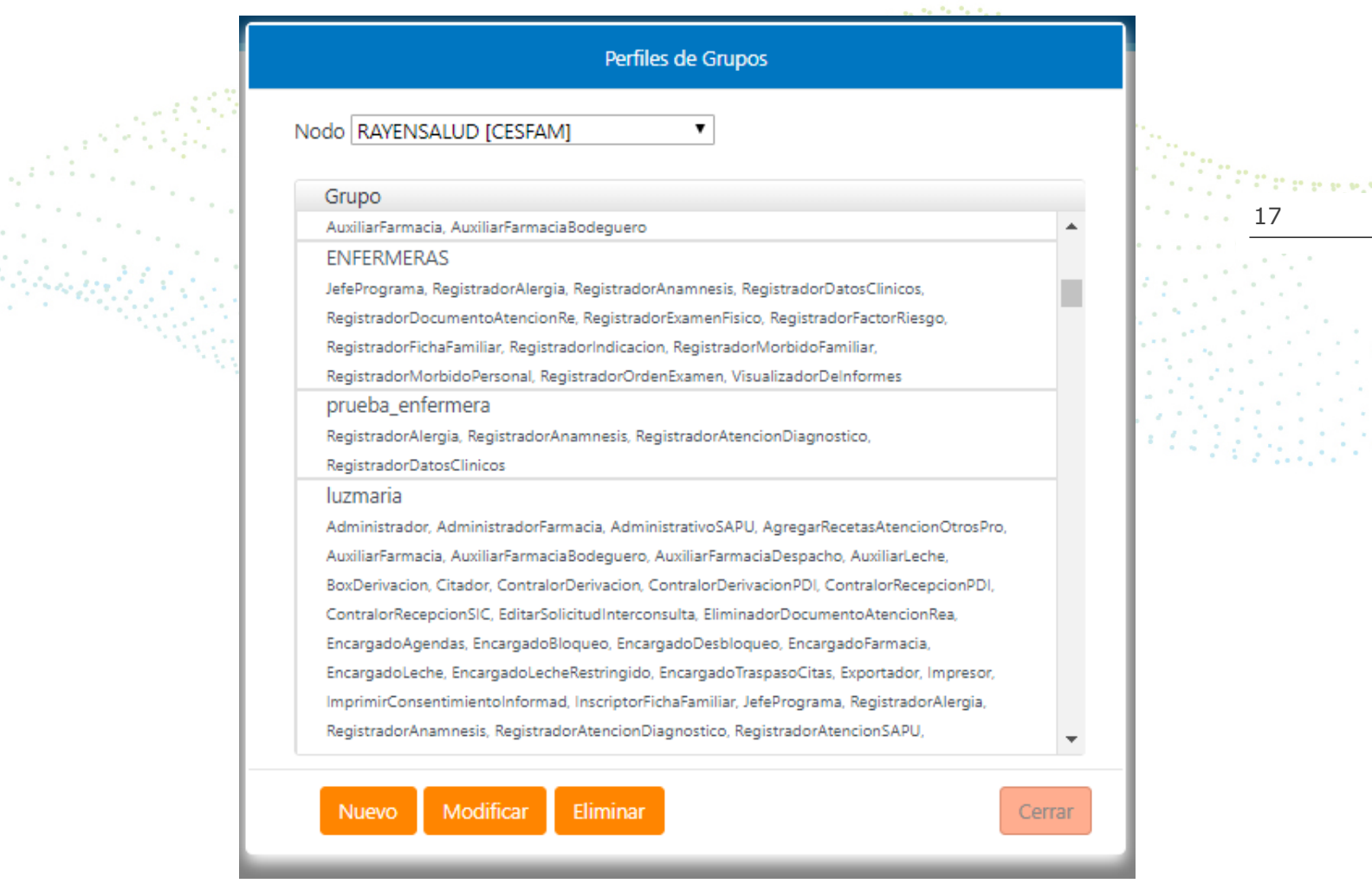

Se debe identificar los roles y nombre que se va a designar y presionar el botón aceptar.

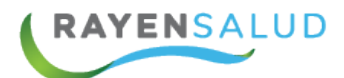

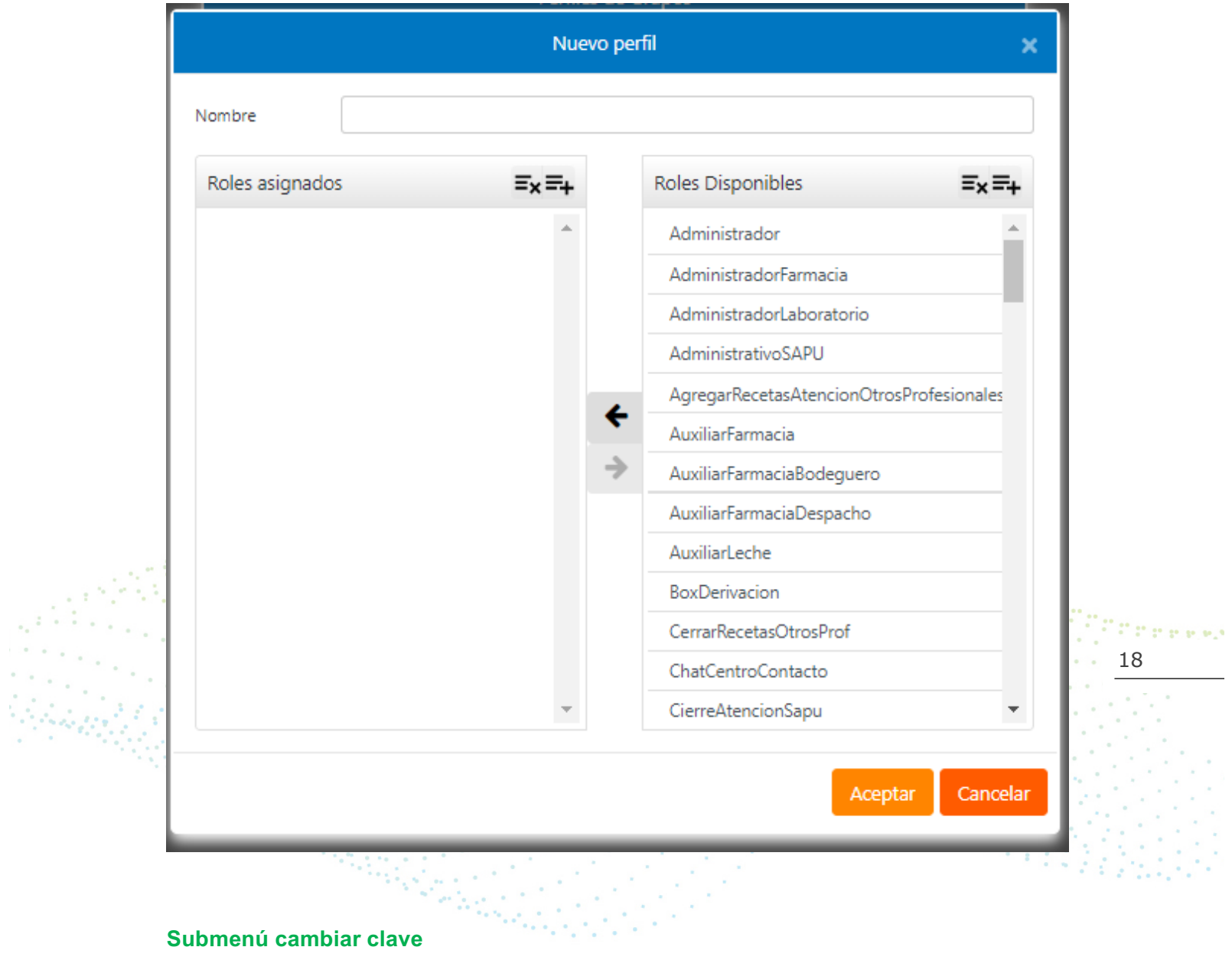

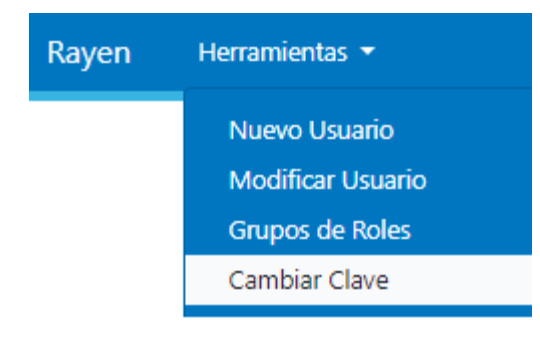

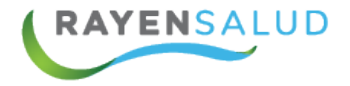

**Cambiar clave:** Si desea o necesita cambiar clave; debe ingresar la clave personal actual, luego ingresar la clave nueva y repetir la misma.

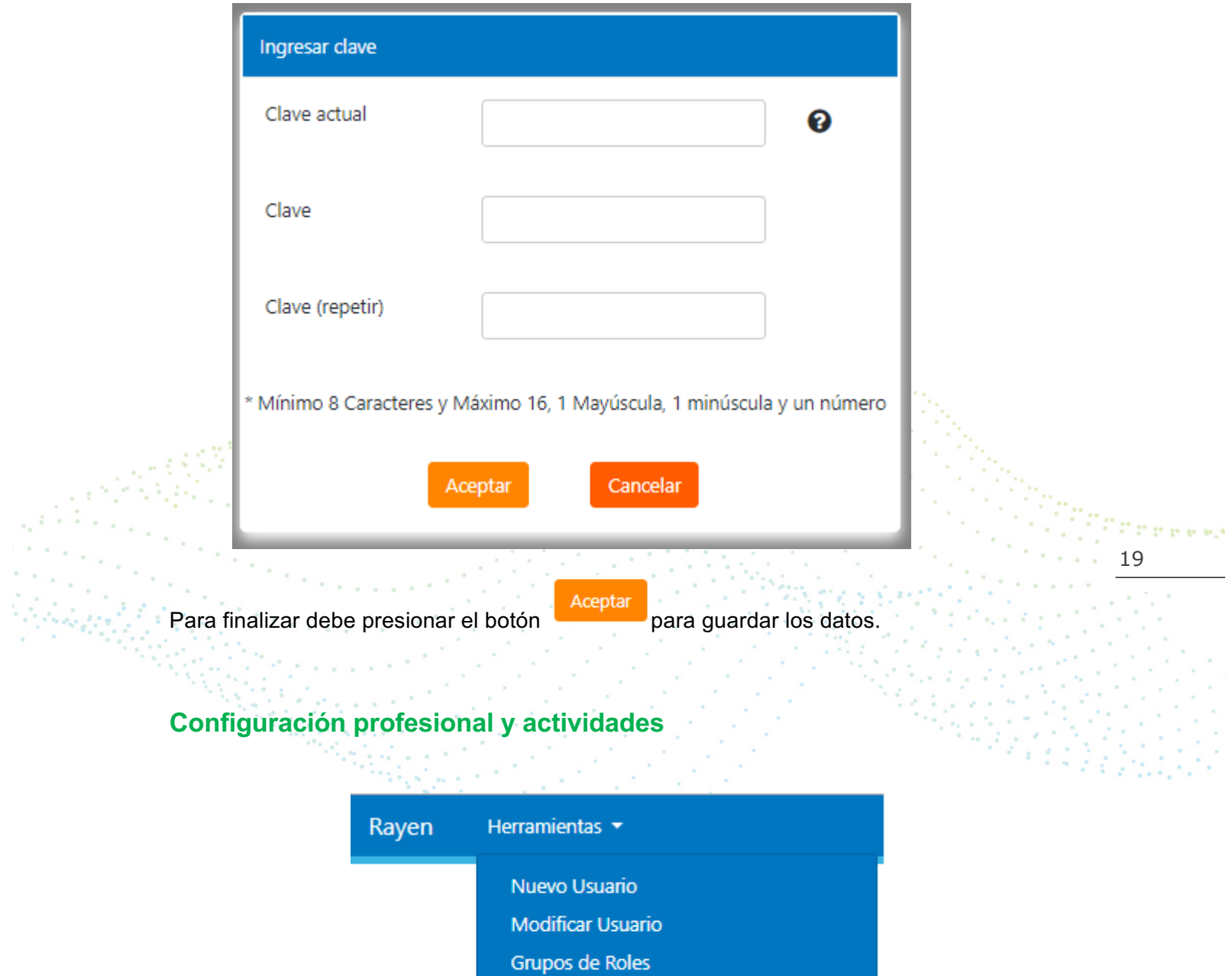

Cambiar Clave

Configurar Profesional y Actividades

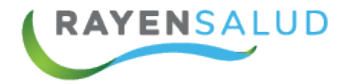

**Configuración profesional y actividades:** Podemos crear perfiles según tipo de profesionales y actividades, identificándolos con un nombre.

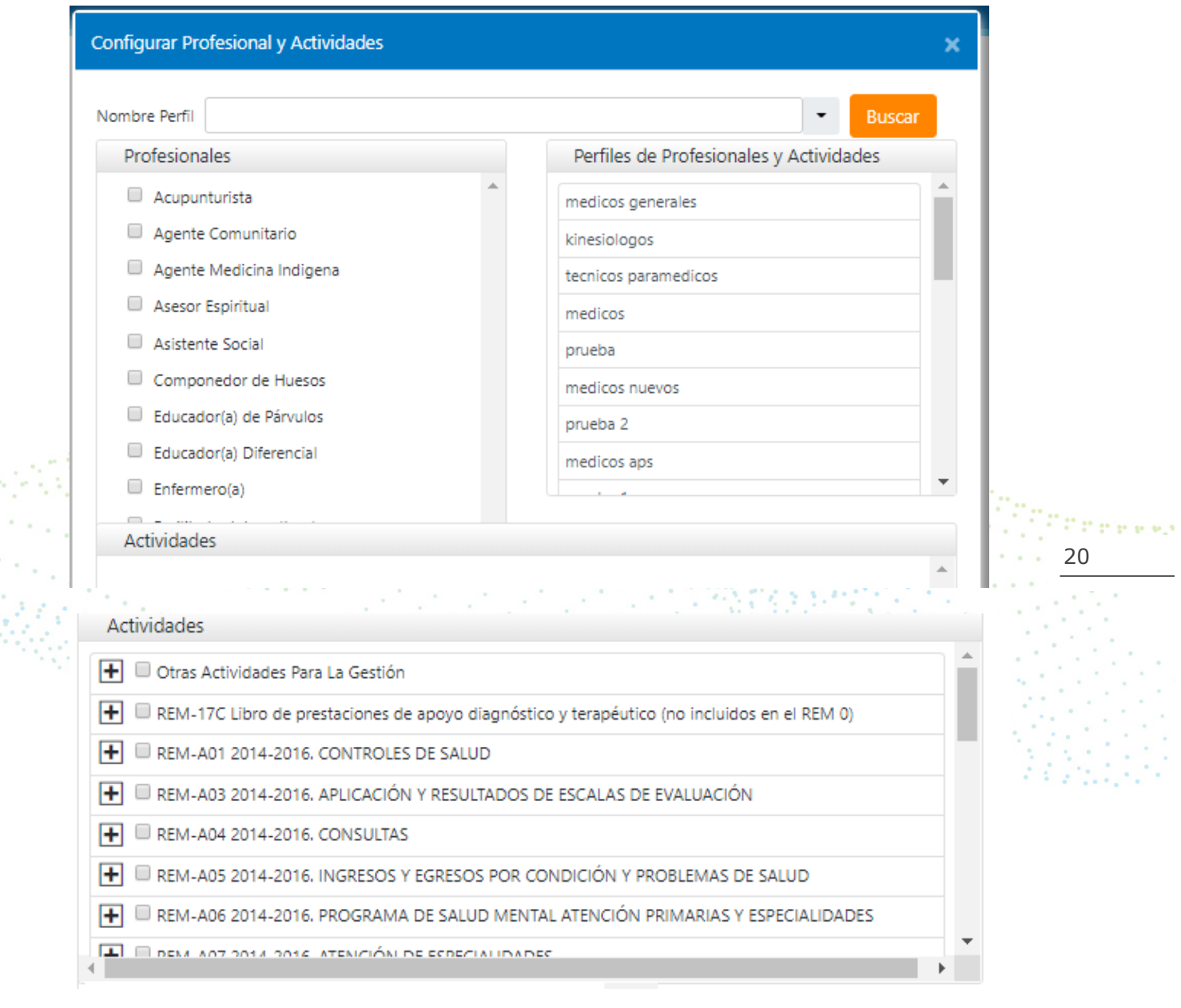

Para finalizar debe presionar el botón **para del para guardar los datos.** 

 $\sim$  1 а 1 1 ц

 $\epsilon$ 

ana an<br>Maraig

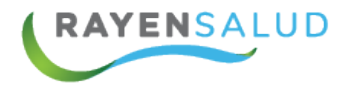

### **Informe sesiones**

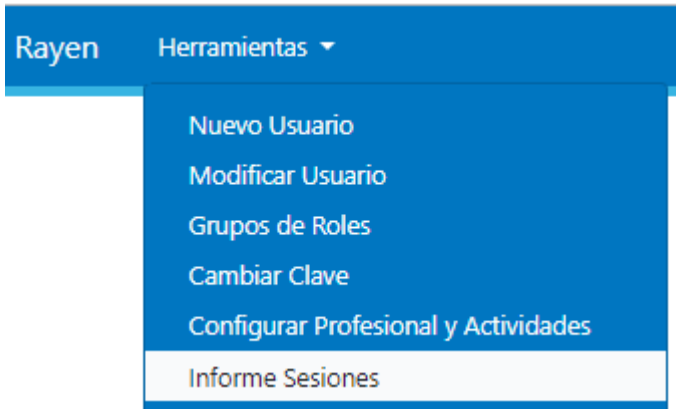

Informe sesiones: Esta muestra los usuarios que han ingresado al sistema y su tiempo de conexión.

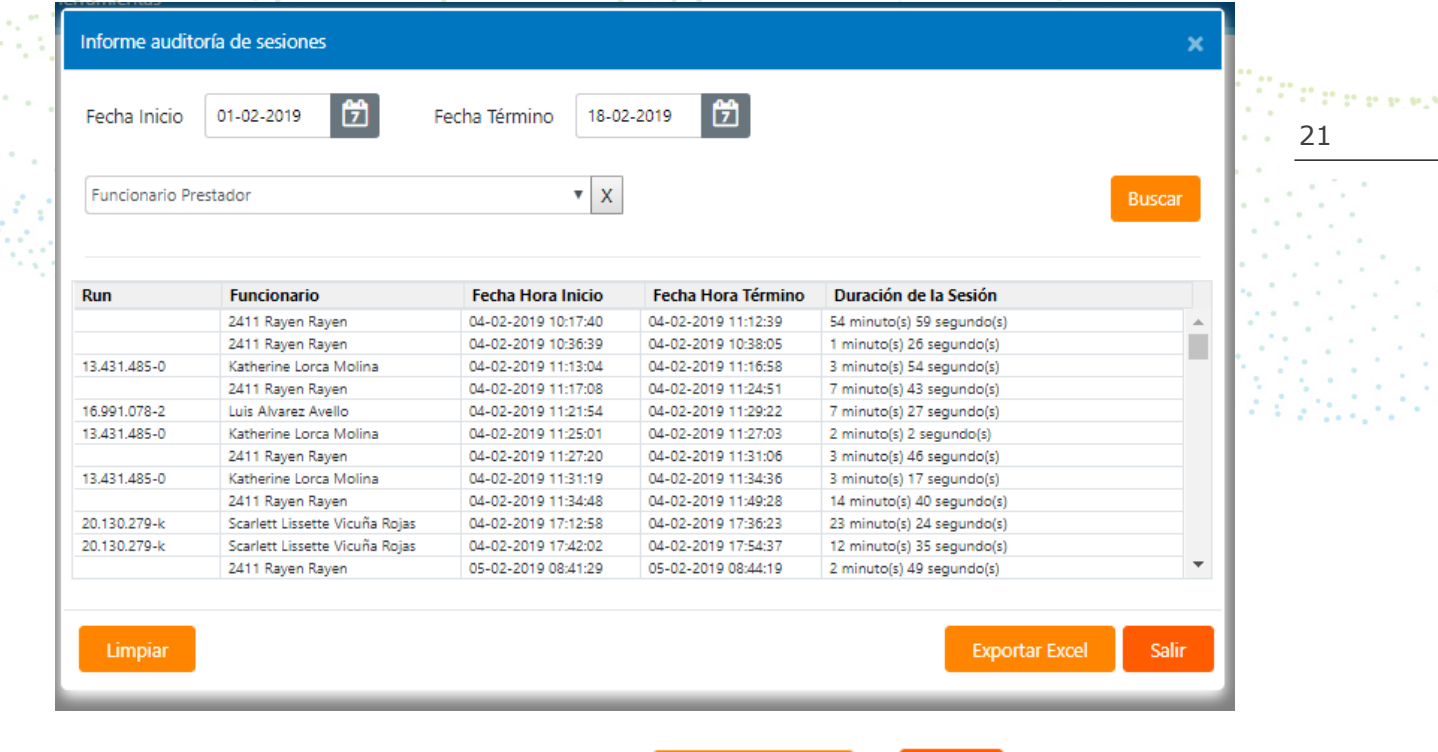

Para finalizar podemos presionar el botón de **Exportar Excel** o Salir

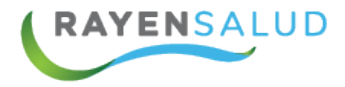

### **Informe auditoria impresión de recetas**

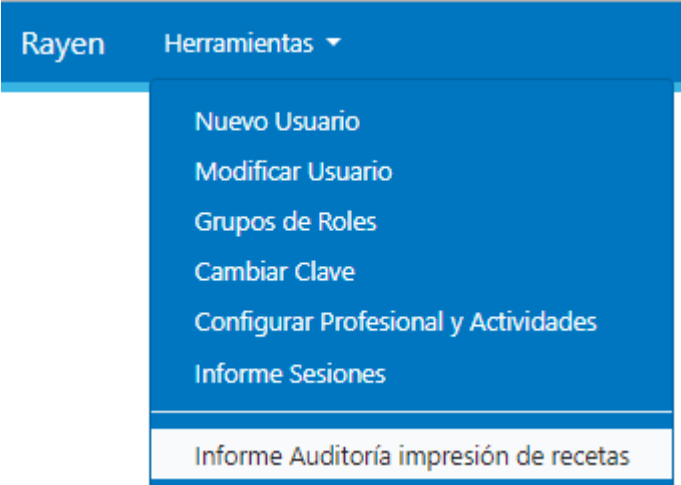

**Informe auditoria impresión de recetas:** Este informe muestra todas las

ъ,

recetas de un profesional o paciente por un rango de fecha. **Contract** 

19 P.

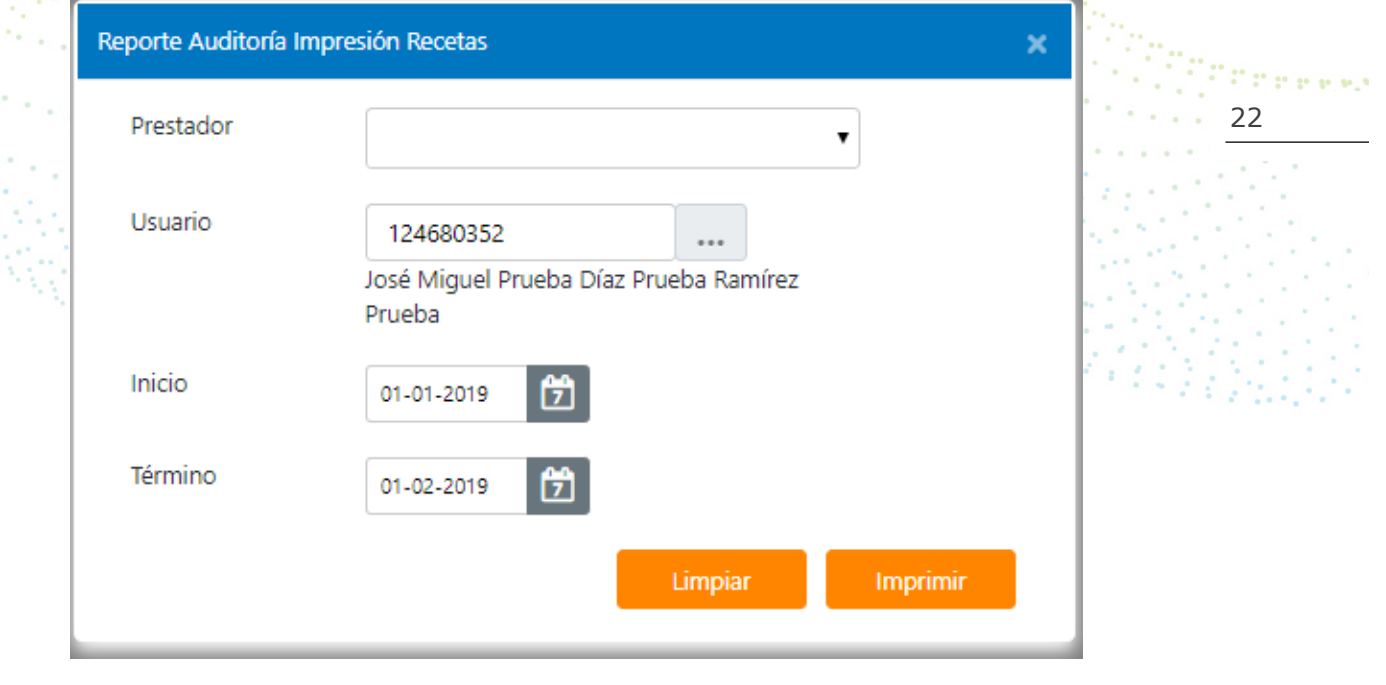

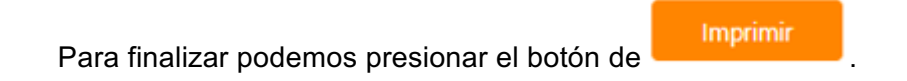

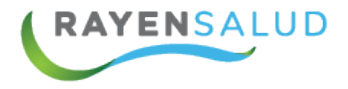

### **REMS**

Una de las grandes ventajas presentes en el sistema RAYEN, es la posibilidad de obtener en forma automática los diferentes datos estadísticos solicitados por el Ministerio de Salud. Es así como gracias a la alimentación de datos proveniente de los diferentes módulos contenidos en RAYEN, el obtener estos informes es muy frágil y amigable, logrando un ahorro en tiempo y recursos, permitiendo también una redistribución de las labores de los funcionarios que se dedicaban exclusivamente al conteo de los datos en forma manual.

Para la Obtención del Resumen Estadístico Mensual y Semestral, debe realizar una serie de pasos simples, explicados a continuación:

Ingresar al módulo de herramientas, y una vez ahí, debe seleccionar la opción denominada: "Rems".

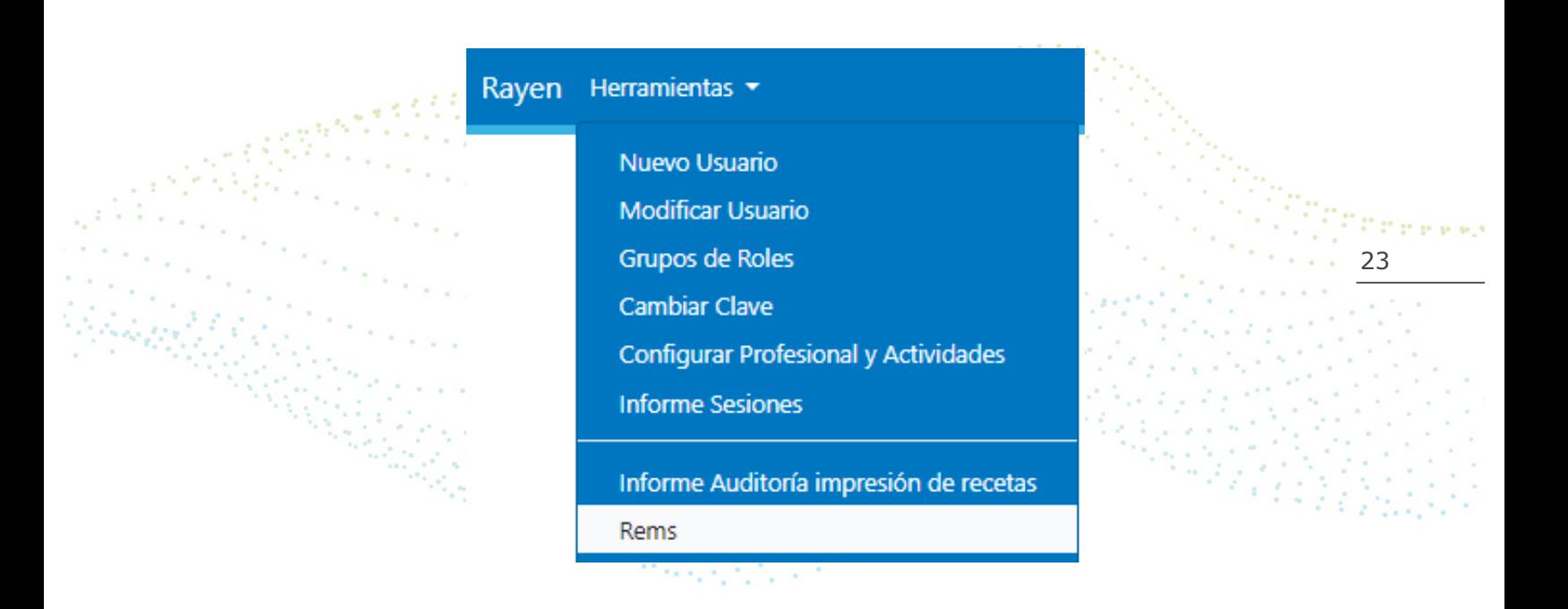

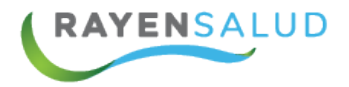

Antes de comenzar a utilizar la opción para obtener los REMS, deberá conocer cada uno de los elementos que componen su interfaz (Pantalla). A continuación, podrá observarlos.

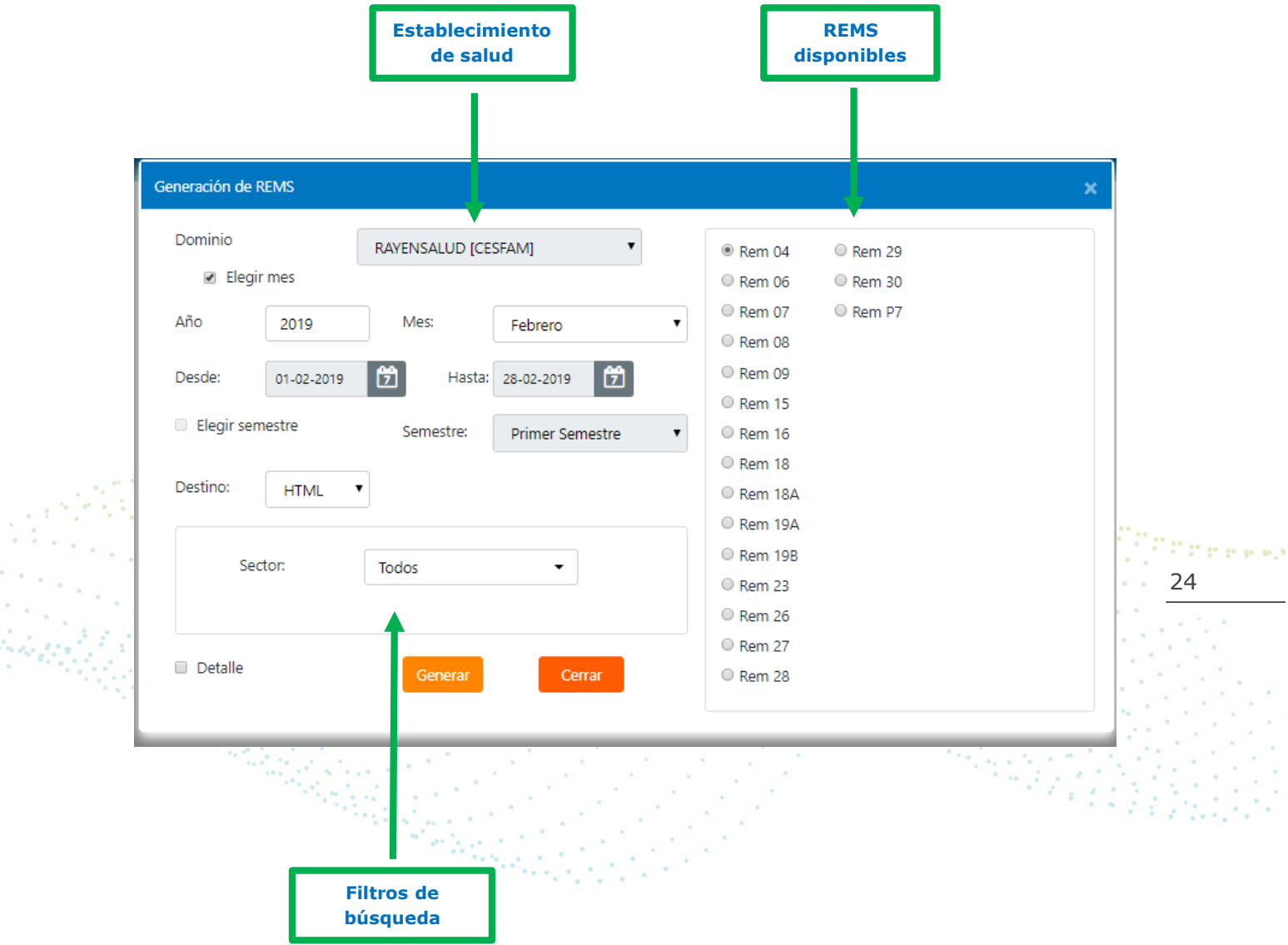

 $\gamma$  $\bar{z}$ 

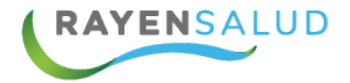

Una vez dentro de la ventana, el sistema tiene seleccionado por defecto el año y mes actual. Si usted desea cambiar estos datos, debe simplemente seleccionar los filtros que requiera según los datos que necesita obtener.

Si desea obtener información de acuerdo a un rango de fechas personalizado, debe desmarcar la casilla "Elegir Mes" y posteriormente seleccionar el rango de fechas requerido.

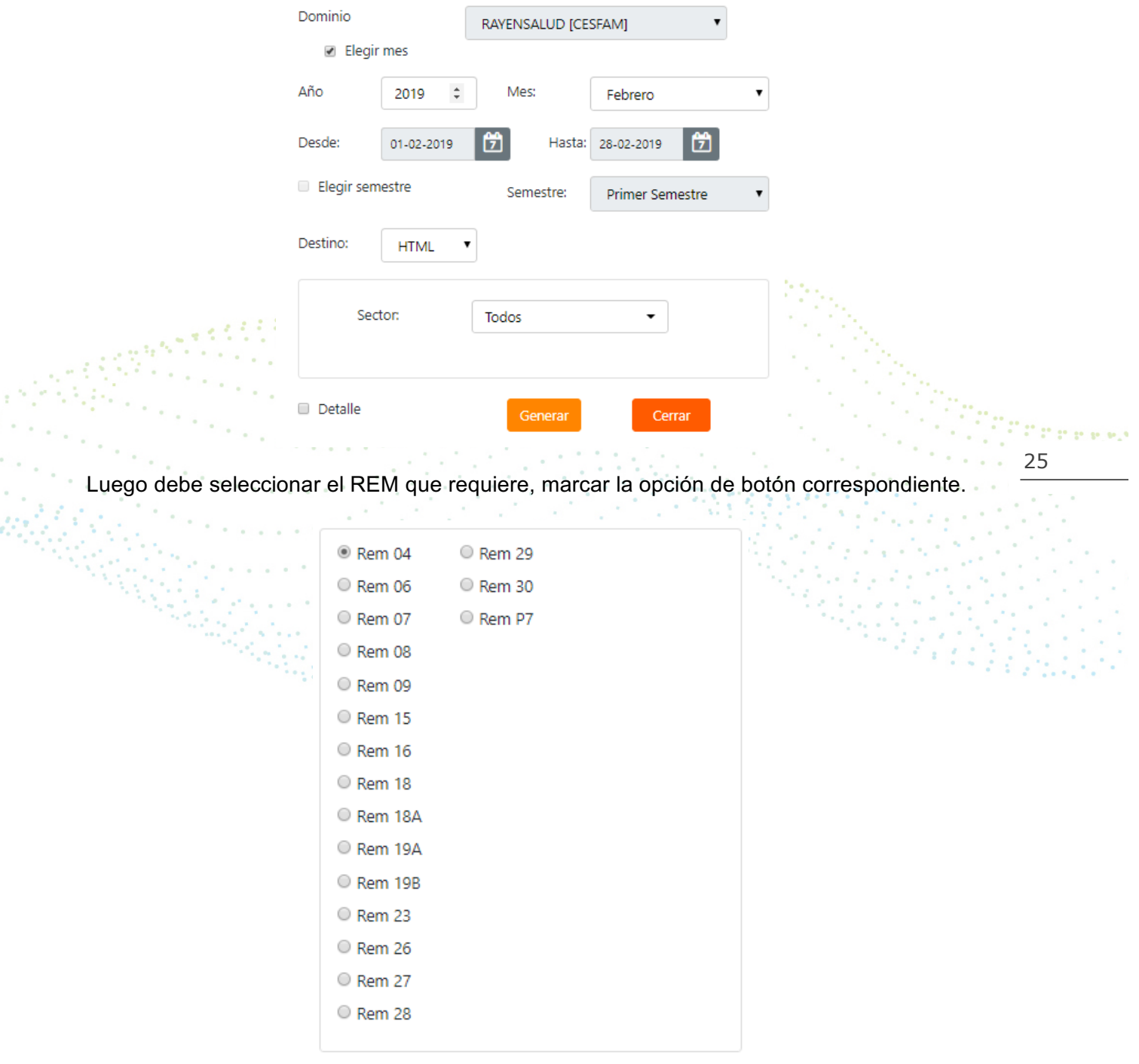

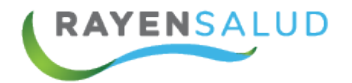

Posteriormente debe presionar el botón **Generar**, de acuerdo a los filtros seleccionados y según la información registrada a través de la Ficha Clínica y Atención Individual, el sistema contabilizará los datos y generará el REM seleccionado, mostrándolo por pantalla.

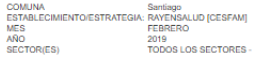

REM-A04. CONSULTAS Y OTRAS ATENCIONES EN LA RED

SECCIÓN A: CONSULTAS MÉDICAS

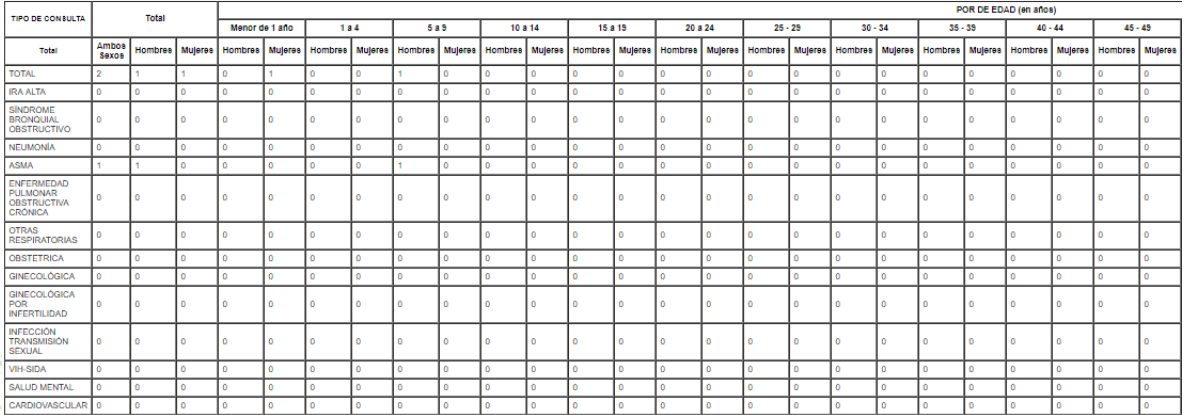

Los datos arrojados en los REM y REM P, son obtenidos exclusivamente de la información registrada a través de la Ficha Clínica, por lo tanto, la veracidad de los datos depende directamente de la información registrada por los funcionarios, que ésta sea ingresada en forma correcta y fidedigna.

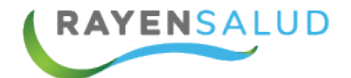

### **INFORME DE CASOS GES**

La principal ventaja, que permite traspasar los datos a SIGGES, y obtener un informe diario, sin la necesidad de trabajar con los formularios en papel, ya que RAYEN a través de éste informe, entrega todos los datos requeridos para registrar los casos a través de SIGGES.

Para poder obtener un informe con los casos GES atendidos, debe ingresar al módulo de herramientas, y una vez ahí, debe seleccionar la opción denominada: "Informe Casos Ges".

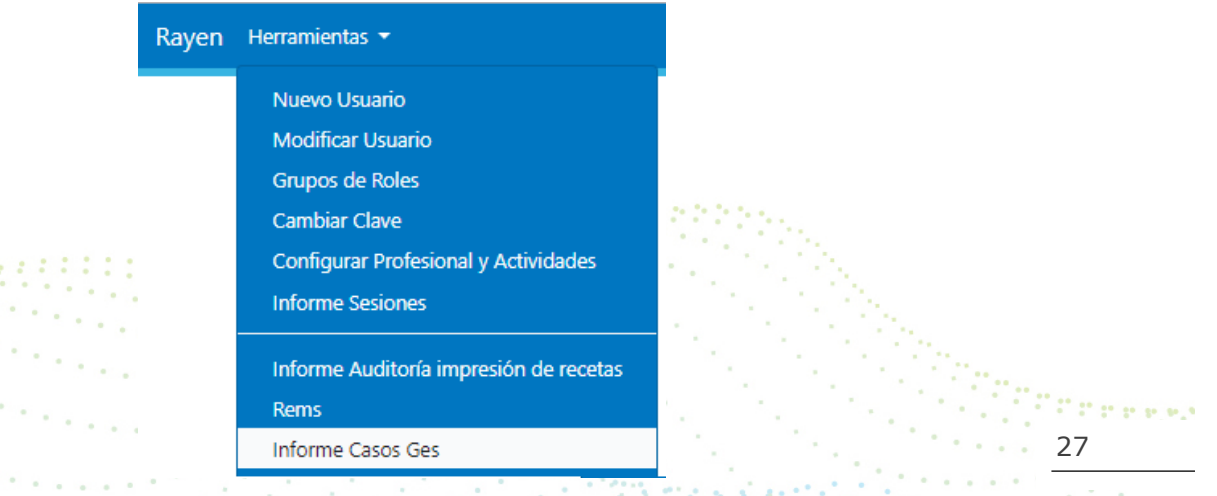

Ahora debe seleccionar el rango de fechas por el cual desea obtener el informe y además puede indicar una serie de filtros que permitirán buscar datos en forma específica.

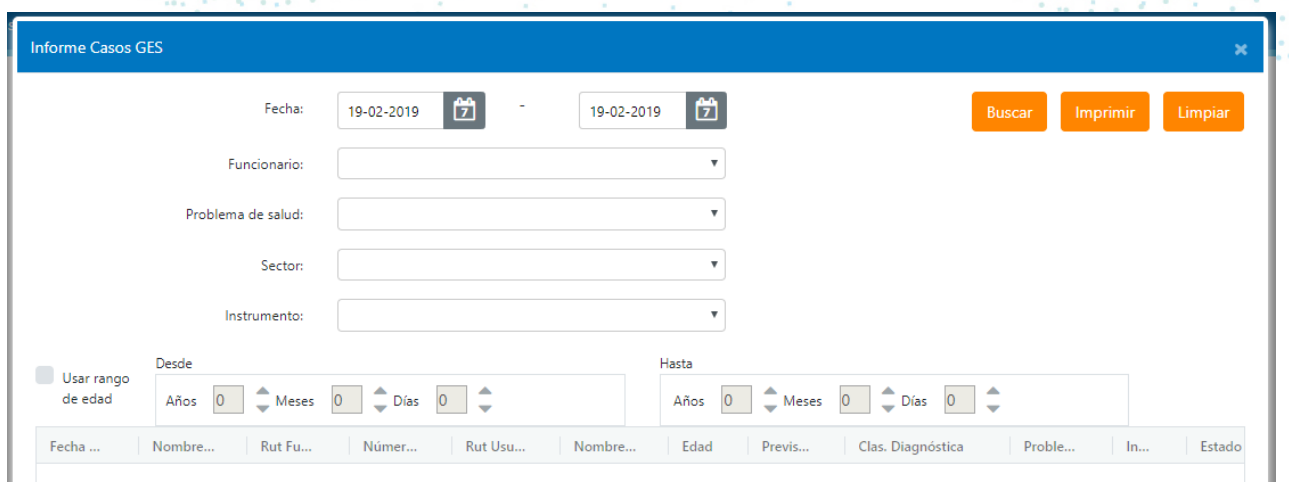

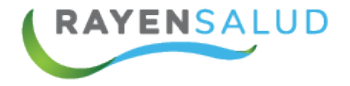

**TERMANA DE MARCA** 

Ya ingresados los filtros, debe presionar el botón **Buscar**, y el sistema desplegará una lista con la información encontrada, de acuerdo con los filtros especificados.

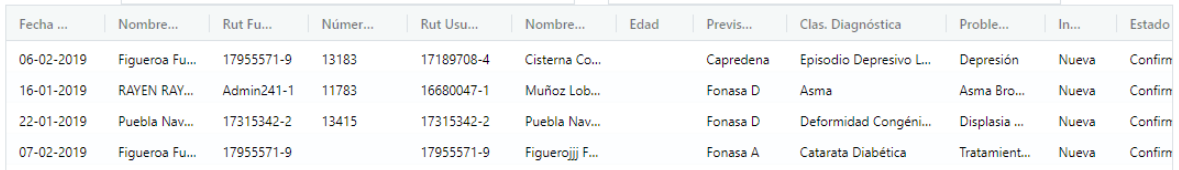

Para imprimir en papel el listado de la información obtenida, debe presionar el botón

. El sistema arrojará la información primero por pantalla, a través de una presentación preliminar.

en el control

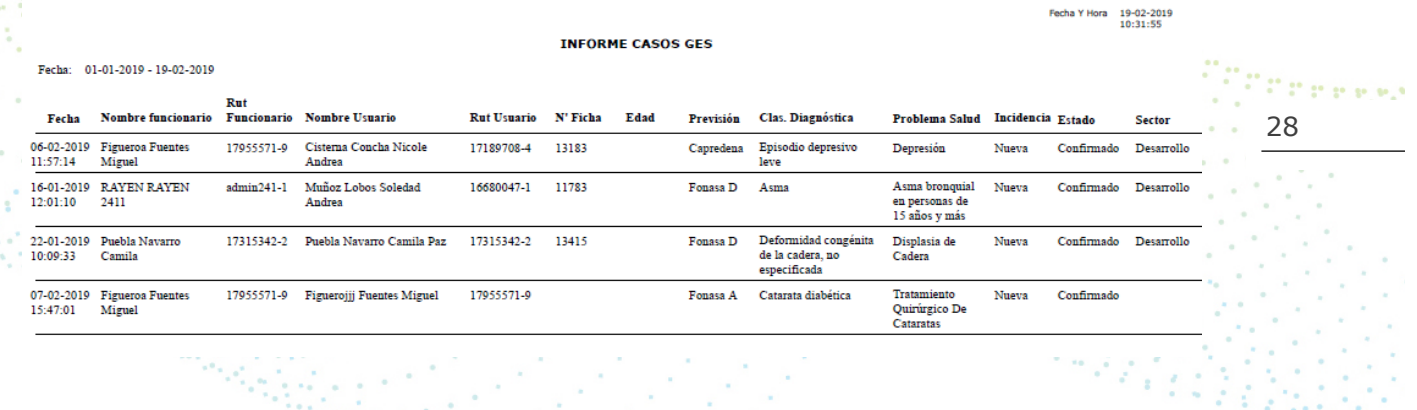

 $\mathbb{N}_{\mathbb{Q}_p}$ 

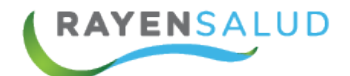

### **INFORME DE ENFERMEDADES RESPIRATORIAS**

Este informe permite obtener todas las enfermedades respiratorias informadas, que han sido atendidas en el establecimiento de salud, agrupándolas en: Neumonía, SBO, Asma, IRA Alta, y además el total por grupo etario, de acuerdo a un rango de fechas.

Debe ingresar al módulo de herramientas, y una vez ahí, debe seleccionar la opción denominada: "Informe Enfermedades Respiratorias".

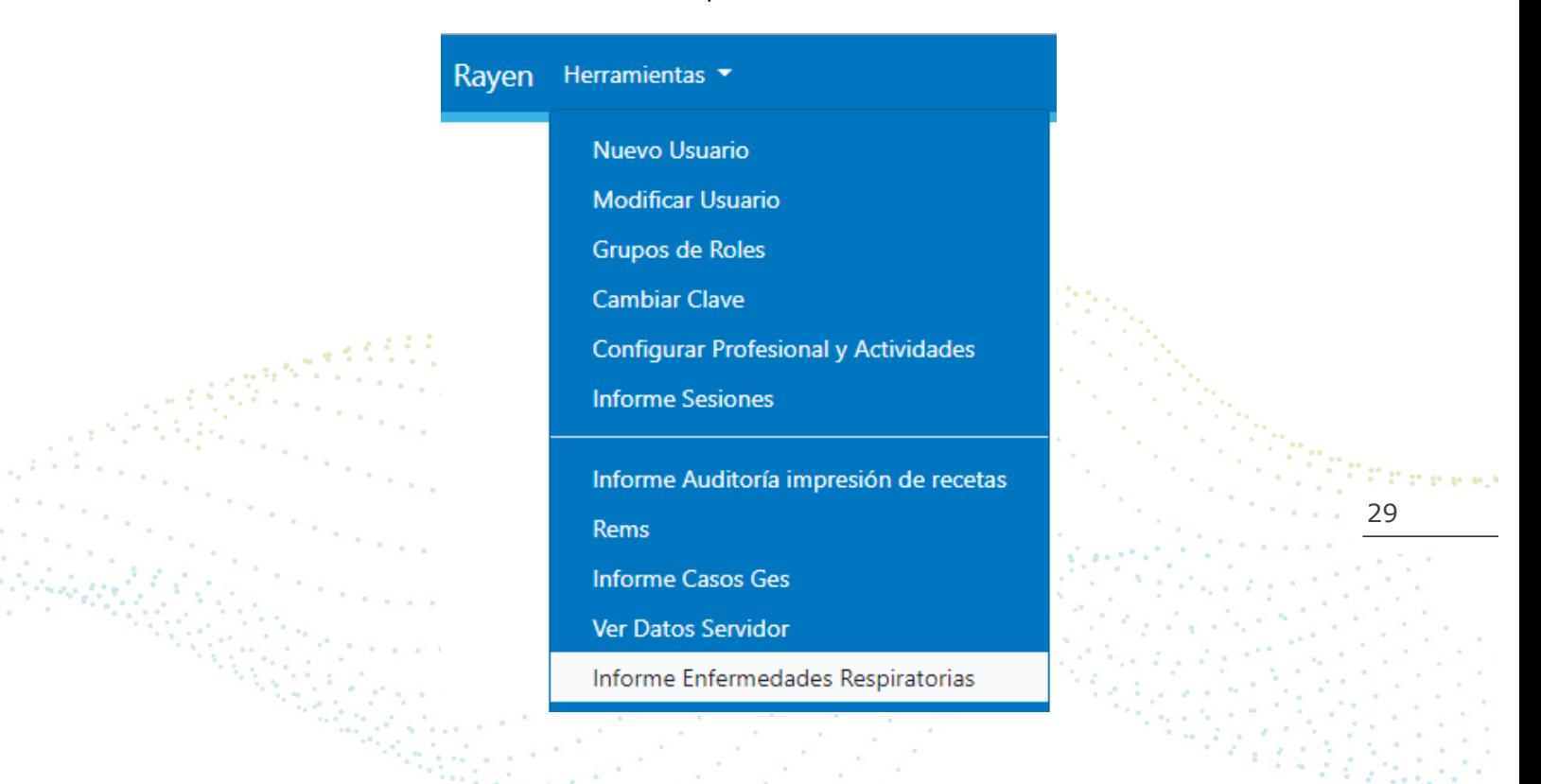

Luego debe seleccionar el rango de fechas que desea consultar.

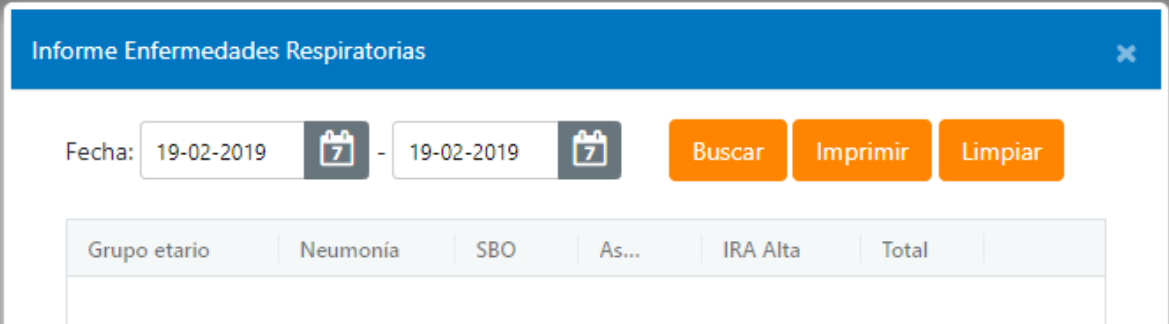

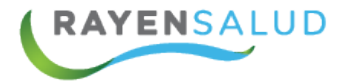

Posteriormente, para que el sistema obtenga el informe, debe presionar el botón Buscar

, El sistema buscará la información y la mostrará en la ventana, dividiendo los datos por grupo etario y patología.

Si requiere visualizar el informe, debe presionar el botón imprimir, el sistema reflejará el informe por pantalla, a través de una presentación preliminar.

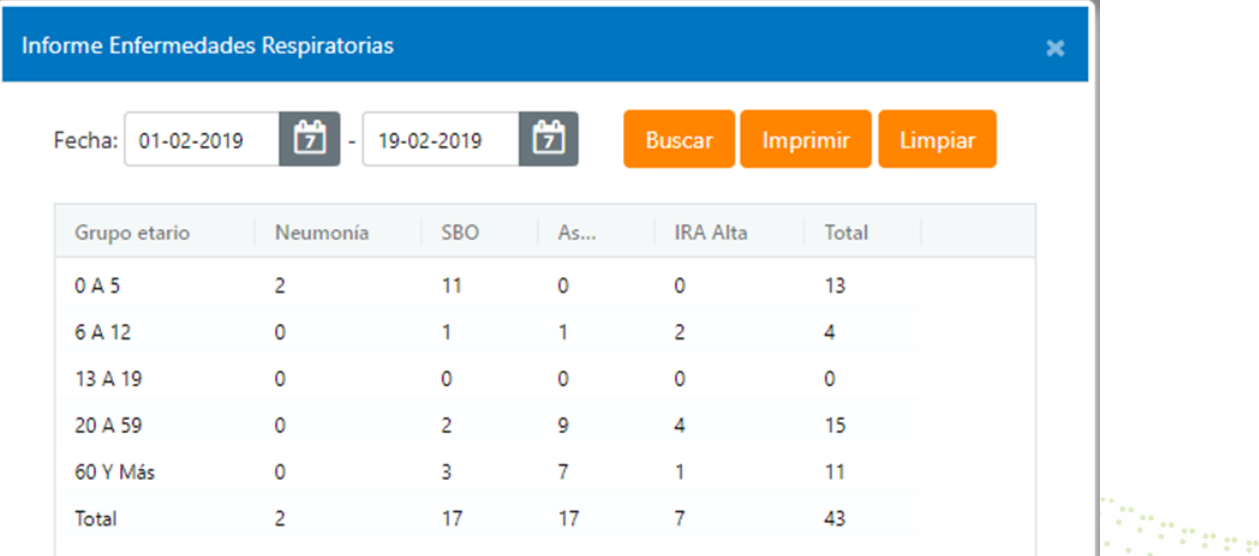

30

Para enviar finalmente esta presentación preliminar, a una impresora, debe presionar el botón "Imprimir Directamente", ubicado en la barra de herramientas.

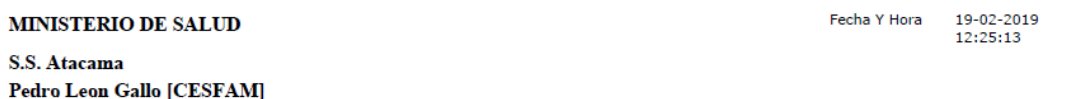

#### **Informe de Enfermedades Respiratorias**

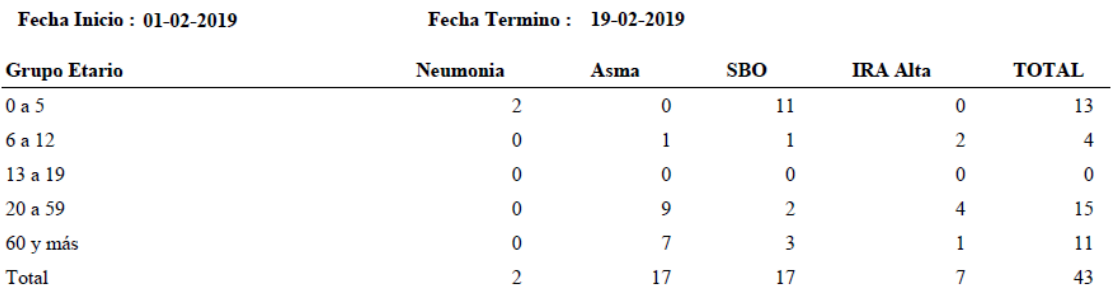

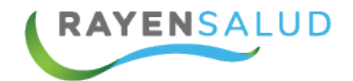

## **INFORME ESTADÍSTICOS**

Esta opción permite al encargado, seleccionar desde una lista, varios informes que ayudan al establecimiento a obtener datos estadísticos solicitados por el Ministerio o los Servicios de Salud.

Para obtener el informe debe ingresar al menú Herramientas, seleccionar la última opción: "Informes Estadísticos".

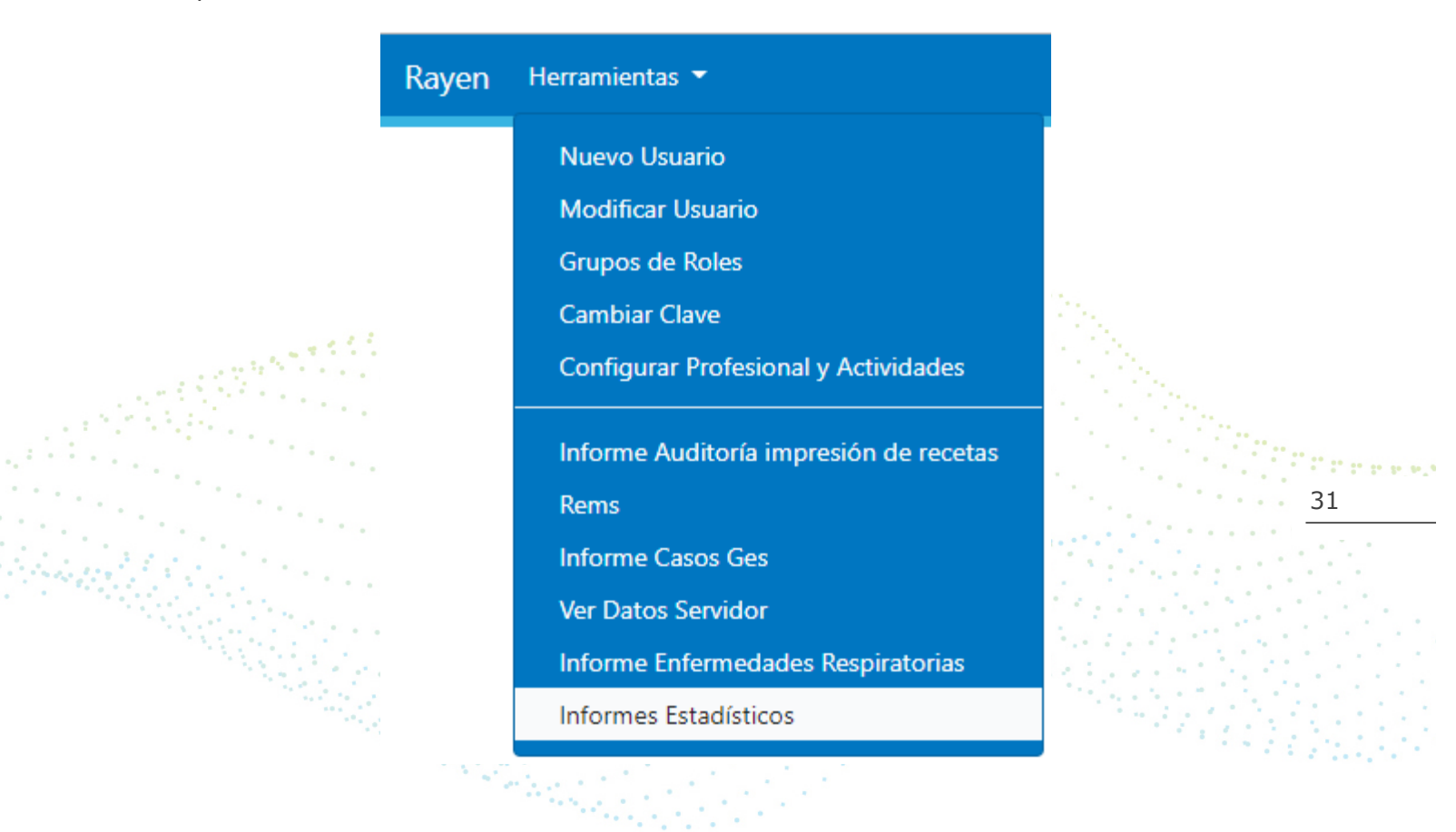

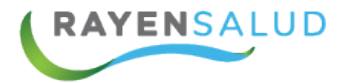

Luego debe seleccionar el rango de fechas en que desea obtener el informe Y posteriormente debe seleccionar el informe que desea obtener.

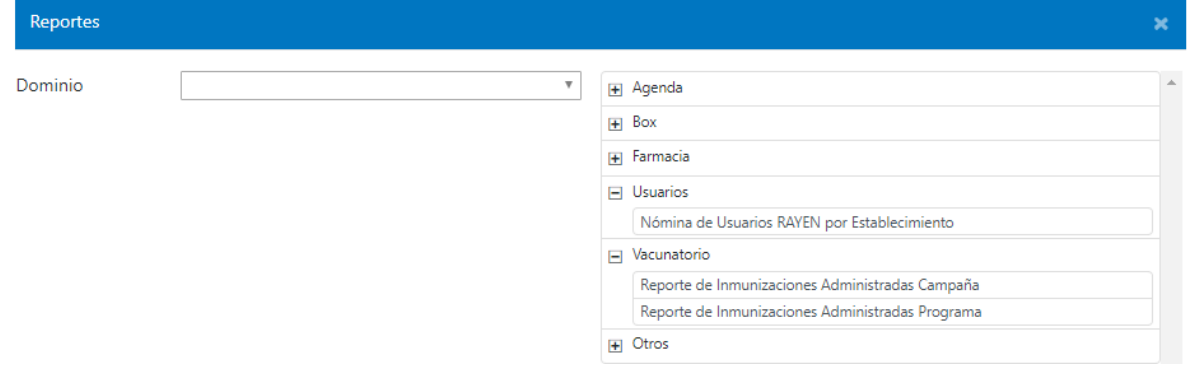

### **INFORMES DE AGENDA UTILIZADOS:**

动物组织

### **Monitoreo de Inasistentes.** Este Informe muestra paciente inasistentes a atenciones.

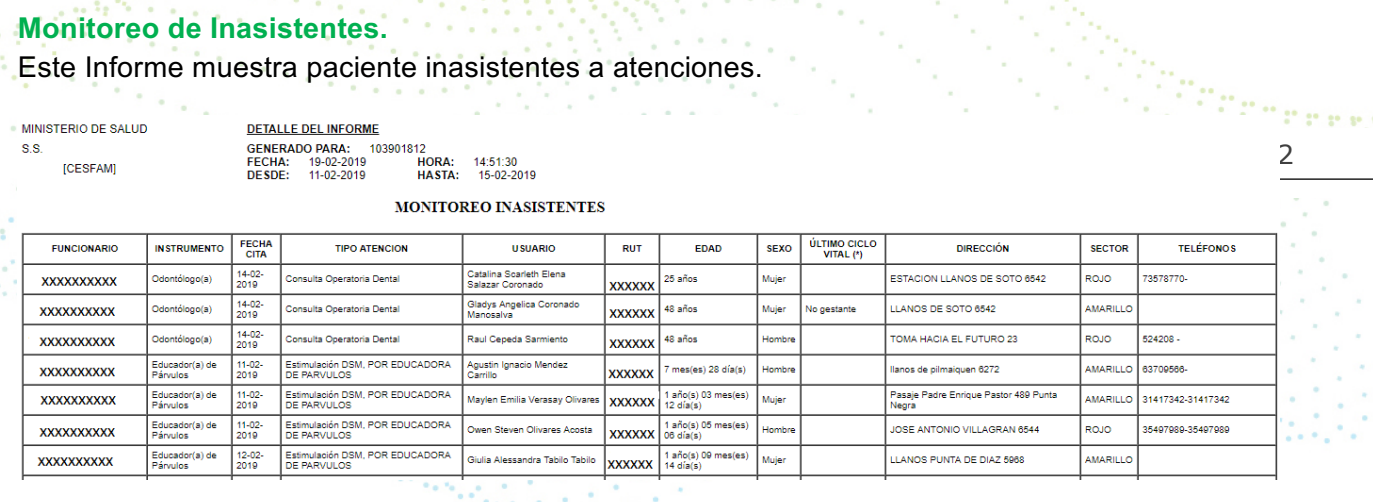

e, s

$$
V^{\prime}(x) \leq \gamma \leq \gamma \leq \gamma \leq \gamma
$$

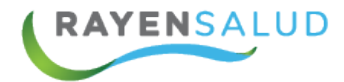

### **Registro de Agenda Electrónica.**

Este informe muestra todas las agendas creadas en el establecimiento.

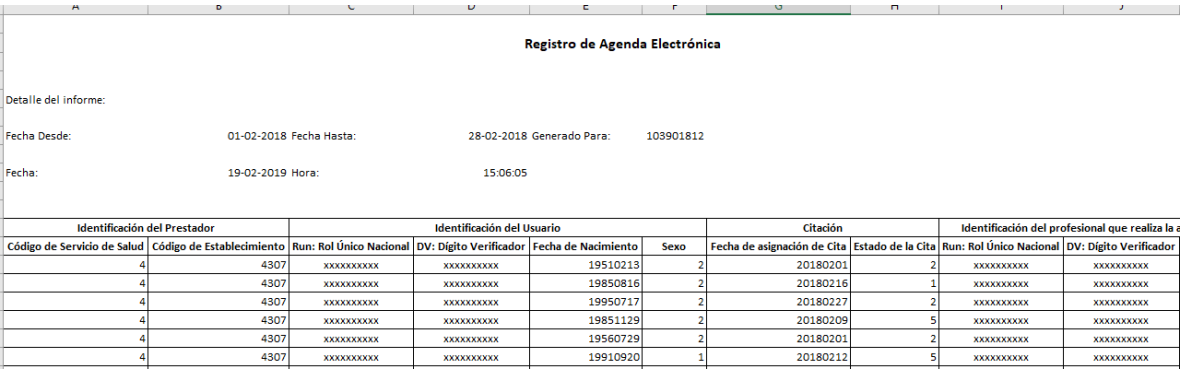

### **INFORMES DE BOX UTILIZADOS:**

### **Enfermedades de notificación obligatorias consolidadas.**

Este Informe muestra diagnósticos de notificación obligatoria.

MINISTERIO DE SALUD

S.S.

[CESFAM]

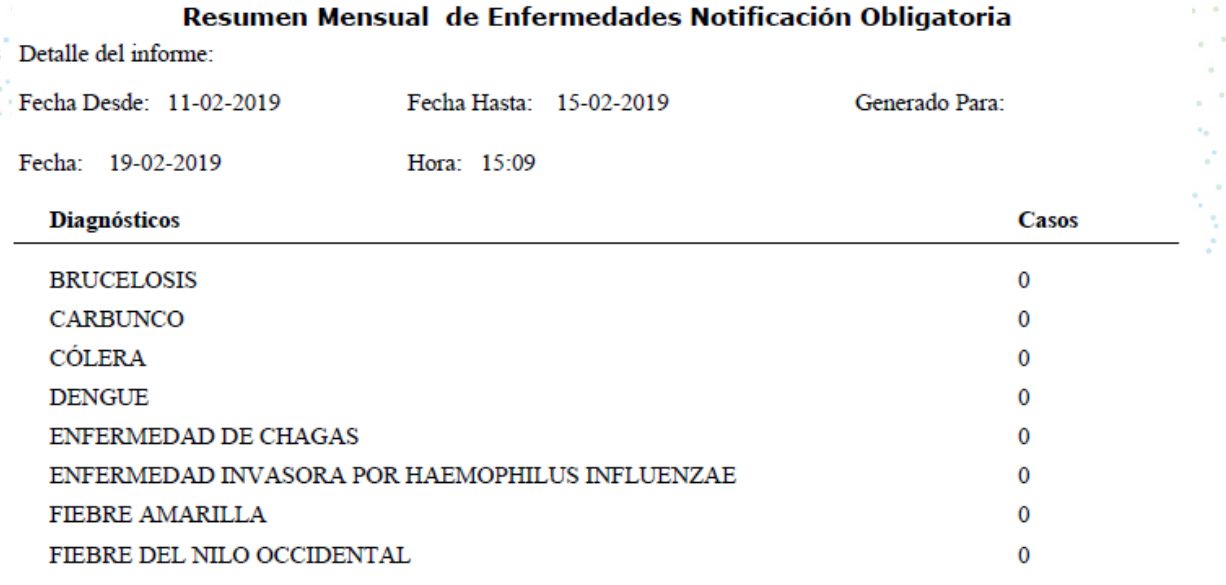

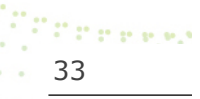

**EYROO** 

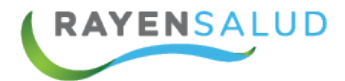

### **Enfermedades de notificación obligatorias Detallado.**

Este Informe muestra diagnósticos de notificación obligatoria.

#### MINISTERIO DE SALUD **S.S.**

[CESFAM]

#### Resumen Mensual de Notificación Obligatoria Detalle

Detalle del informe:

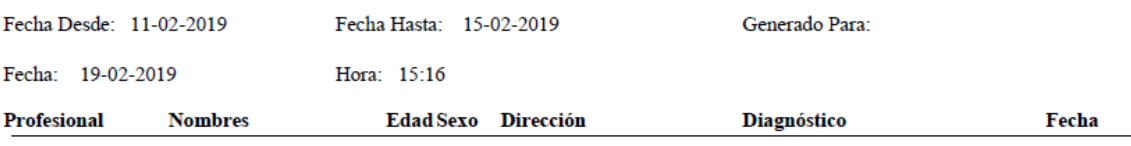

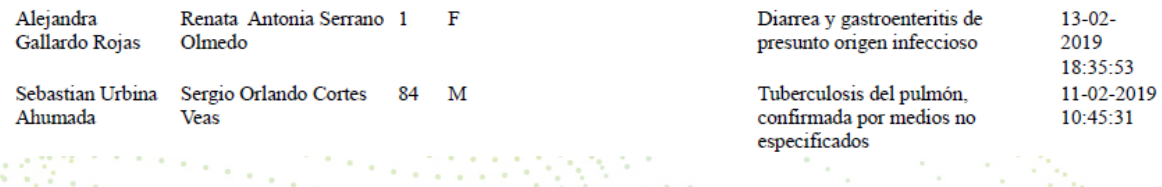

### **Impresión de Formularios Clínicos.**

**Contract Contract** 

Este informe muestra todos los formularios realizados con los campos ingresados.

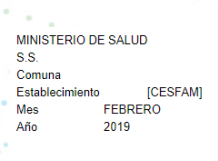

#### **Reporte Formularios RAYEN**

**Formulario: AUDIT** 

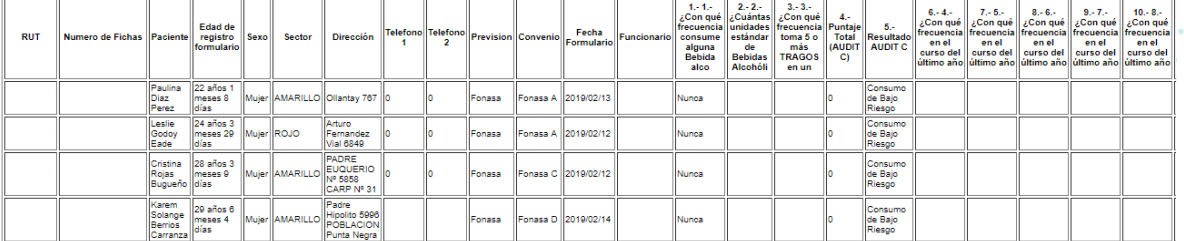

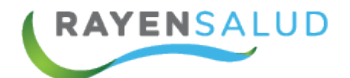

### **Impresión de Ingresos y Egresos a Programa.**

Este informe muestra todos los pacientes ingresos y egresos a los programas de salud, dentro del establecimiento.

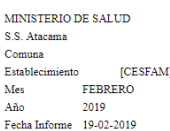

#### Reporte Ingresos/Egresos Programa de Salud

Programa:

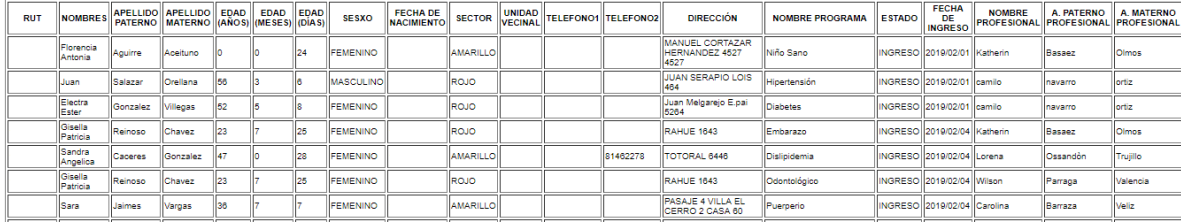

### **Monitoreo de Actividades.**

Este informe muestra todos los pacientes que poseen atención abiertas y cerradas con sus **P. A. A.** actividades.  $\sigma_{\rm{max}}$  $\sim 10^{-1}$ 

**MARTERIO DE SALUD** 9.53 **ICESFAM** 

DETALLE DEL INFORME **GENERADO PARA:** FECHA: 19-02-2019<br>DESDE: 01-01-2019

HORA: 15:31:56<br>HASTA: 31-01-2019

**MONITOREO DE ACTIVIDADES** 

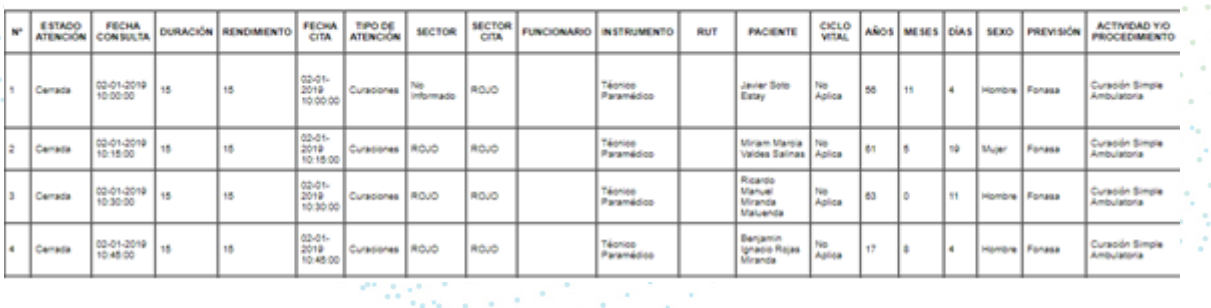

35

Press.

### **Registros Visitas Domiciliarias.**

Este informe muestra los funcionarios que realizaron visitas domiciliarias con sus actividades y diagnósticos.

MINISTERIO DE SALUD ss. CESEAM

DETALLE DEL INFORME GENERADO PARA:<br>FECHA: 19-02-2019<br>DESDE: 01-01-2019 HORA: 15:34:29<br>HASTA: 31-01-2019

REGISTRO DE VISITAS DOMICILIARIAS

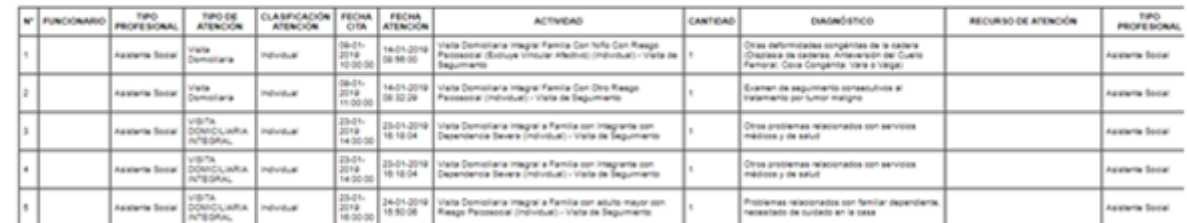

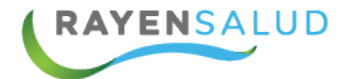

### **Reporte de Pacientes con Patologías GES.**

Este reporte muestra todos los pacientes que le han registrado Diagnósticos GES.

Comuna:<br>Establecimiento:<br>Mes: ENERO<br>Año: 2019 [CESFAM]

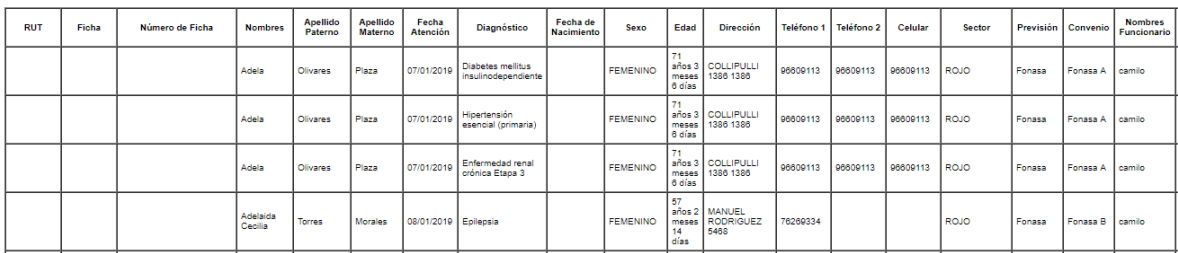

#### Reporte pacientes con patologías GES

### **INFORMES DE FARMACIA UTILIZADOS:**

 $2.2.2$  $\sim$ **All Angeles** 

### **Centinelas.**

Este informe muestra la disponibilidad de los artículos denominados como centinelas.

MINISTERIO DE SALUD<br>S.S.

[CESFAM]

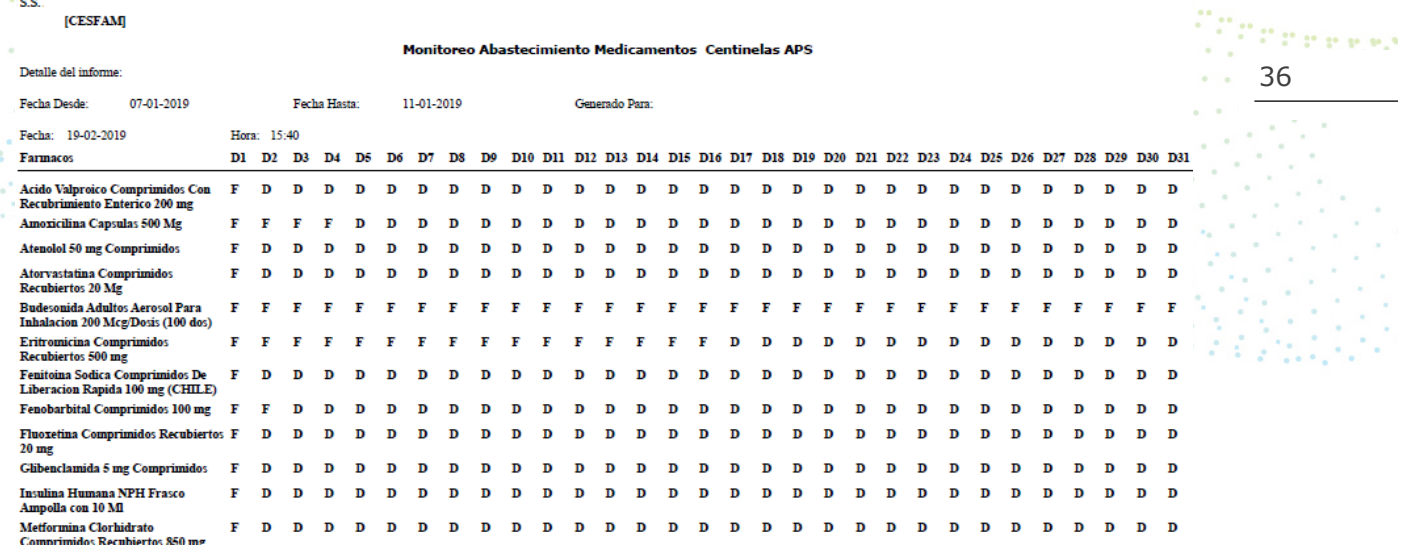

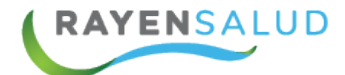

MINISTERIO DE SALUD

### **Detalle Informe Mensual de Medicamentos Distribuidos para Patologías con GES.**

Este informe muestra los medicamentos que han sido despachados y que poseen un diagnostico GES.

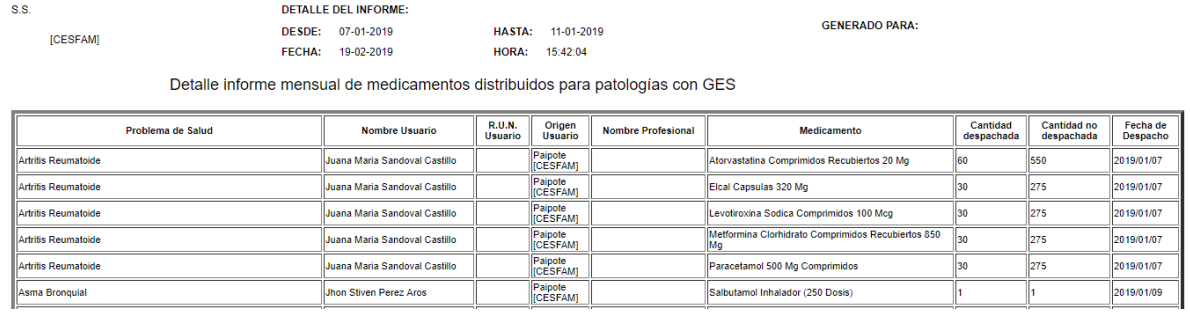

### **INFORMES DE USUARIOS:**

### **Nómina de Usuarios RAYEN por Establecimiento.**

Este informe muestra todos los funcionarios (Activos y Pasivos) creados en el Establecimiento de Salud.

### Nómina de Usuarios RAYEN por Establecimiento Fecha: 07-01-2019

### Patence 6 37

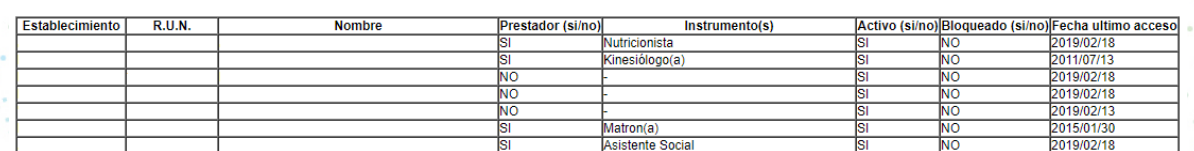

### **INFORMES DE VACUNATORIO UTILIZADOS:**

### **Reporte de Inmunizaciones Administradas Campaña.**

Este reporte muestra a todos los pacientes que tuvieron vacunas administradas por campaña.

Comuna:<br>Establecimiento: [CESFAM]<br>Mes: ENERO - FEBRERO<br>Año: 2019

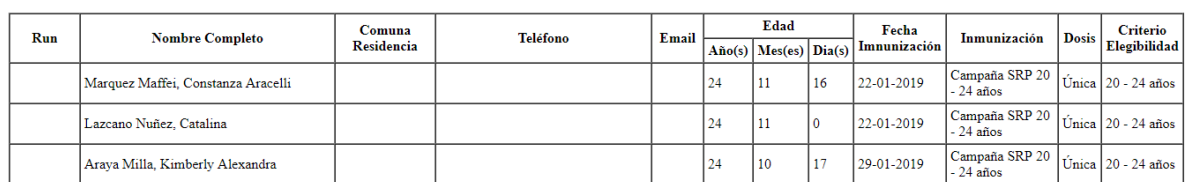

#### Reporte de inmunizaciones administradas Campaña

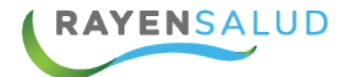

### **Reporte de Inmunizaciones Administradas Programadas.**

Este reporte muestra a todos los pacientes que tuvieron vacunas administradas que son Programadas.

Comuna: Establecimiento: [CESFAM] ENERO - FEBRERO  $Mes:$ 2019 Año:

#### Reporte de inmunizaciones administradas programa

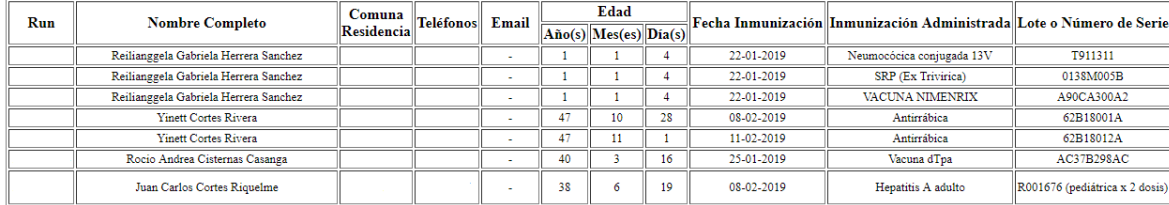

### **INFORMES OTROS:**

### **Enfermedades Respirarías con EPOC y otras.**

#### MINISTERIO DE SALUD

**S.S.** 

#### [CESFAM]

#### Informe de Enfermedades Respiratorias EPOC y Otras

38

Pata e elez

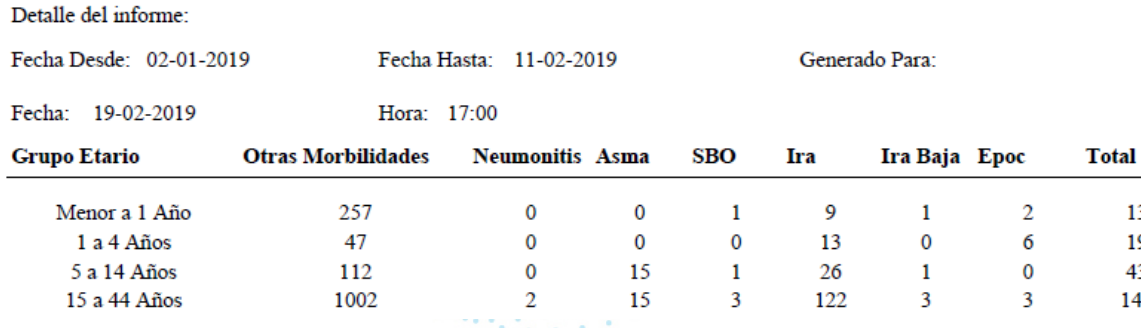

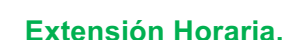

#### MINISTERIO DE SALUD

S.S. [CESFAM]

#### Informe de Extensión Horaria

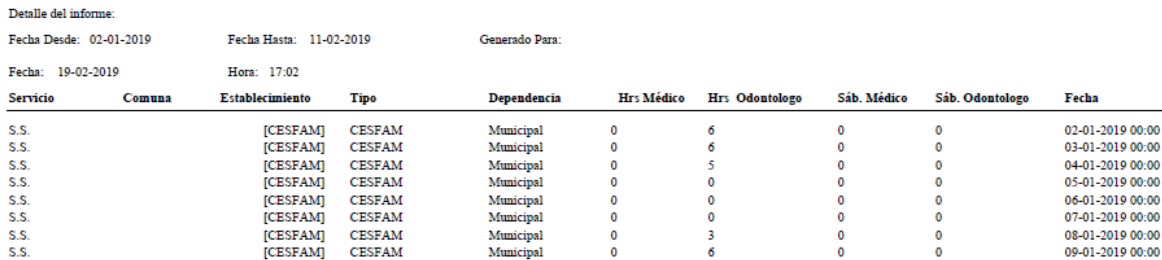

**EYROO** www.rayensalud.com

22 - 2222 - 222

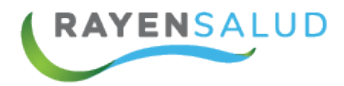

### **Informe mensual de medicamentos distribuido para patologías con GES.**

MINISTERIO DE SALUD  $S.S.$ 

[CESFAM]

DETALLE DEL INFORME: GEI  $DE$ FE<sub>C</sub>

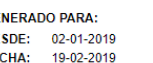

HASTA: 11-02-2019<br>HORA: 17:09:04

LARPPROPERTY

### Informe Mensual de Medicamentos Distribuidos para Patologías con GES

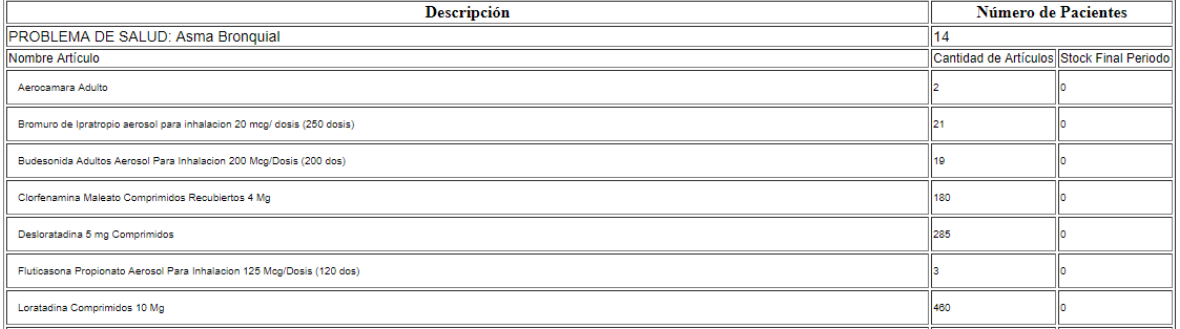

### **Monitoreo de Fila.**

#### **MINISTERIO DE SALUD**

S.S. **[CESFAM]** 

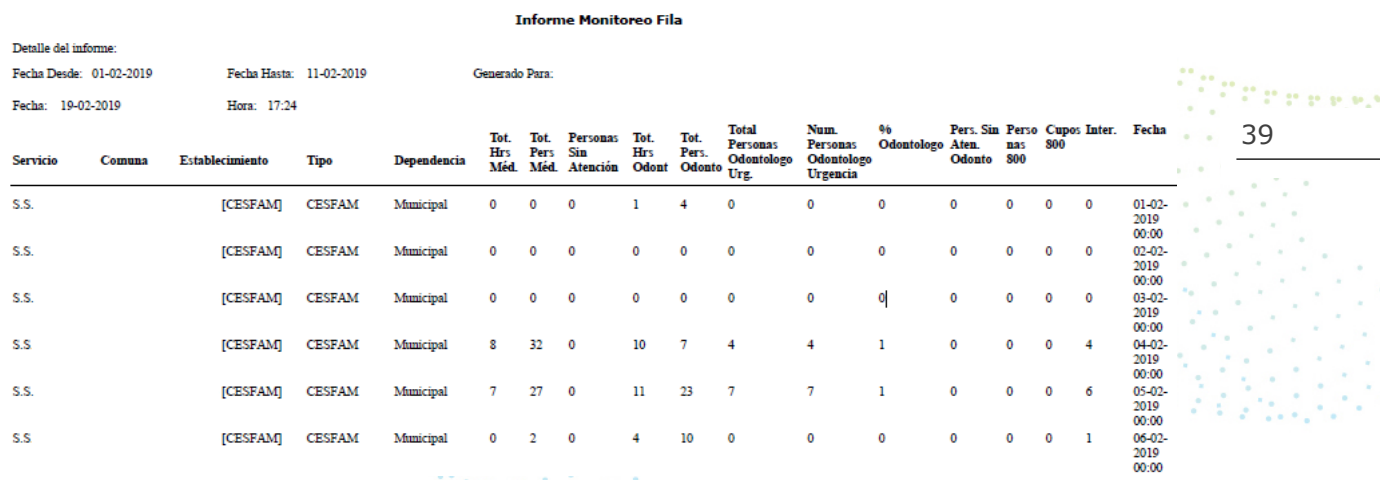

ひかいしゃ

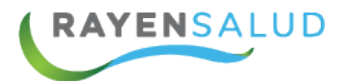

### **Monitoreo de Garantía.**

#### **MINISTERIO DE SALUD**

#### **S.S.** [CESFAM]

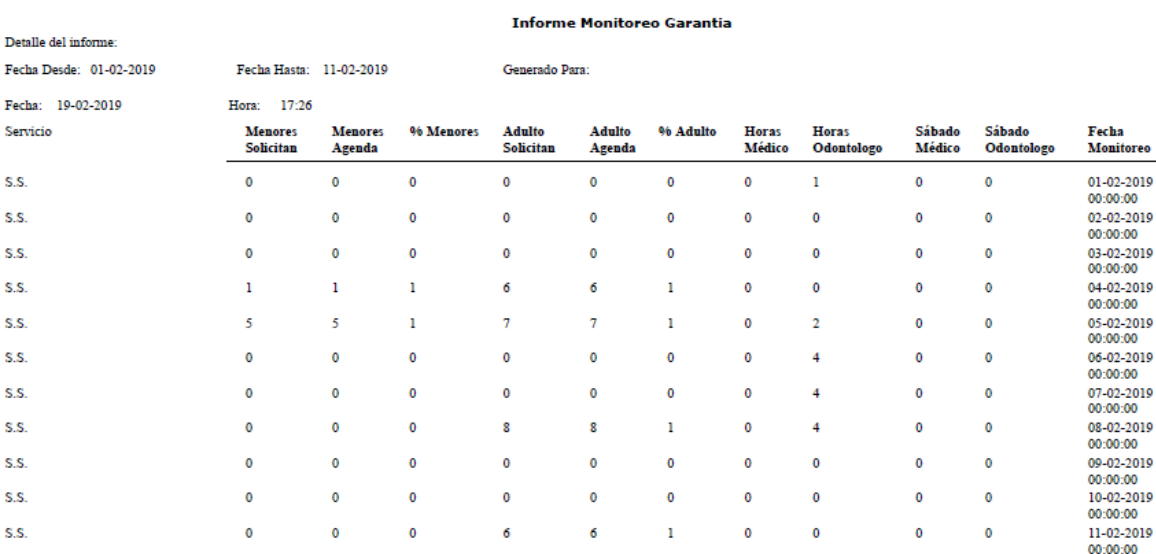

### **Monitoreo de Vacunas Inasistente.**

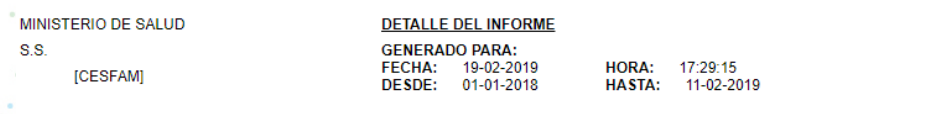

#### MONITOREO DE VACUNAS (INASISTENTES)

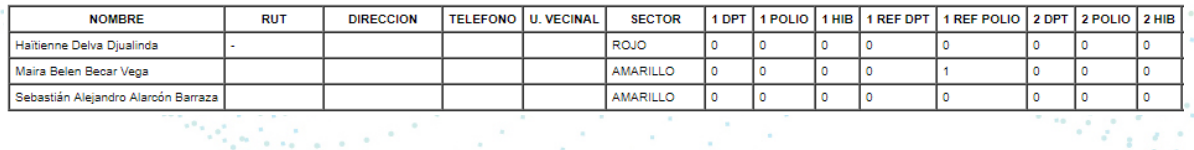

### **Monitoreo Epidemiológico en Centros Centinelas IRA y ERA**

MINISTERIO DE SALUD  $S.S.$ 

[CESFAM]

**DETALLE DEL INFORME** GENERADO PARA:<br>FECHA: 19-02-2019<br>DESDE: 01-01-2018

HORA: 17:36:20<br>HASTA: 11-02-2019

# MONITOREO EPIDEMIOLÓGICO CENTROS CENTINELA<br>FORMULARIO DE RECOLECCIÓN ERA

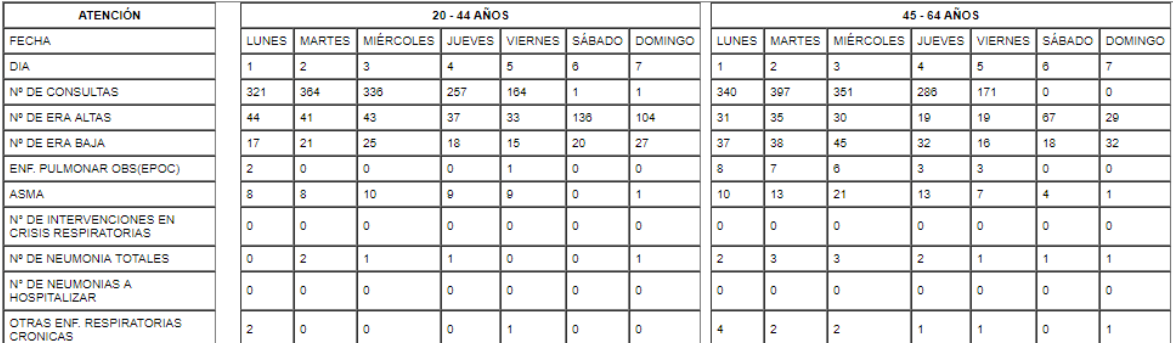

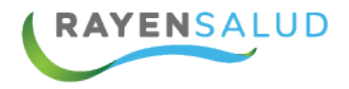

### **Monitoreo de Influenza.**

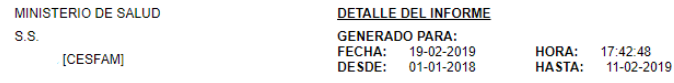

#### MONITOREO INFLUENZA

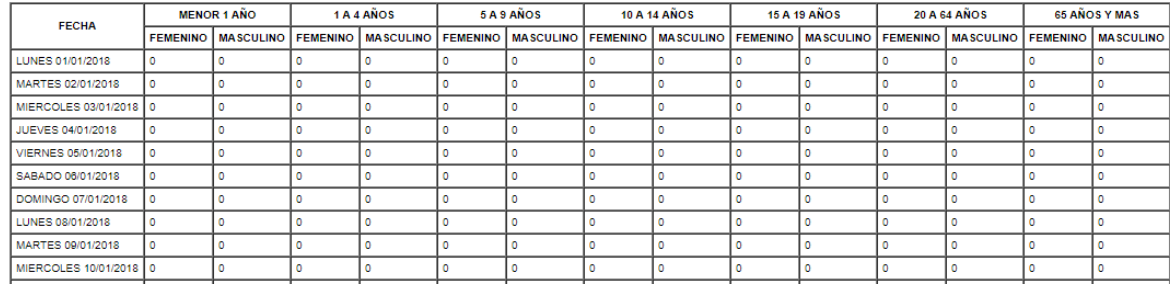

#### **Monitoreo de Influenza Casos Confirmados.**

#### MINISTERIO DE SALUD

 $S.S.$ 

[CESFAM]

**GENERADO PARA: FECHA:** 19-02-2019 DESDE: 01-01-2018

**DETALLE DEL INFORME** 

HORA: 17:43:48 HASTA: 11-02-2019

### MONITOREO INFLUENZA CASOS CONFIRMADOS

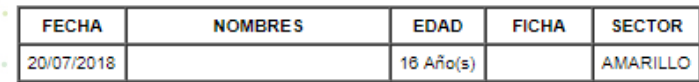

### **Prestaciones y/o Procedimientos de Urgencia.**

MINISTERIO DE SALUD S.S. [CESFAM]

#### LISTADO PRESTACIONES Y/O PROCEDIMIENTOS SERVICIO DE URGENCIA

DESDE: 01-11-2017<br>HASTA: 11-02-2019

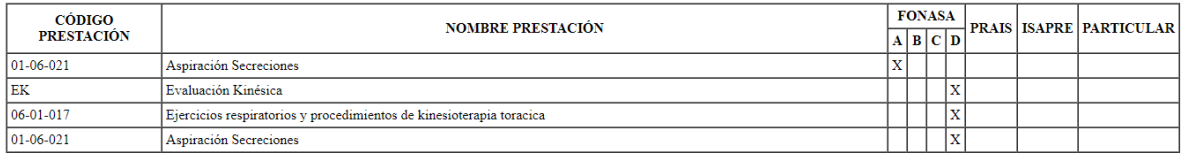

### **Reporte de exantema súbito**

Comuna: Comuna.<br>
Establecimiento: [CESFAM]<br>
Mes: NOVIEMBRE - FEBRERO<br>
Año: 2017

#### Reporte de Exantema Súbito

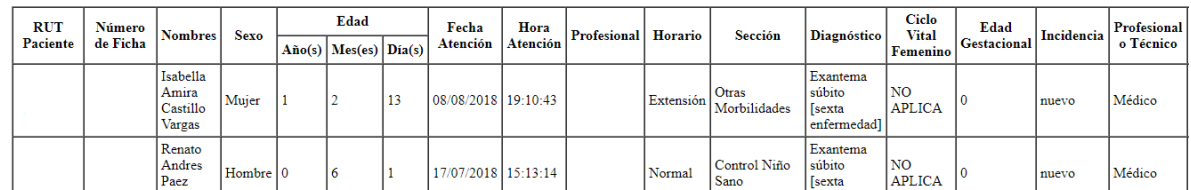

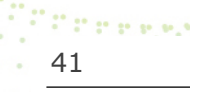

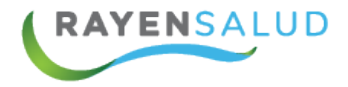

### **Sistema de Vigilancia Alimentario – Nutricional.**

MINISTERIO DE SALUD

 $S.S.$ [CESFAM] **DETALLE DEL INFORME** GENERADO PARA:<br>FECHA: 19-02-2019<br>DESDE: 01-11-2017

HORA: 17:49:52<br>HASTA: 11-02-2019

#### SISTEMA VIGIILANCIA ALIMENTARIO - NUTRICIONAL **ESTUDIOS DIETÉTICOS**

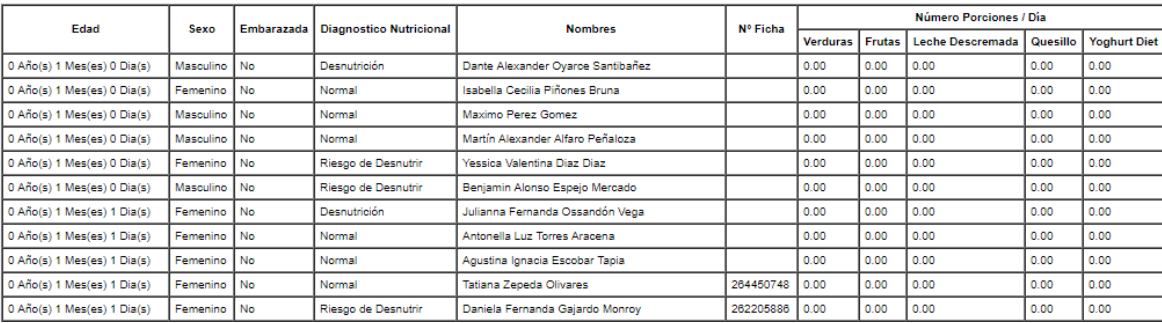

### **Utilización de Cupos.**

Comuna [CESFAM] Establecimiento Mes ENERO Año 2019

#### **Utilización de Cupos**

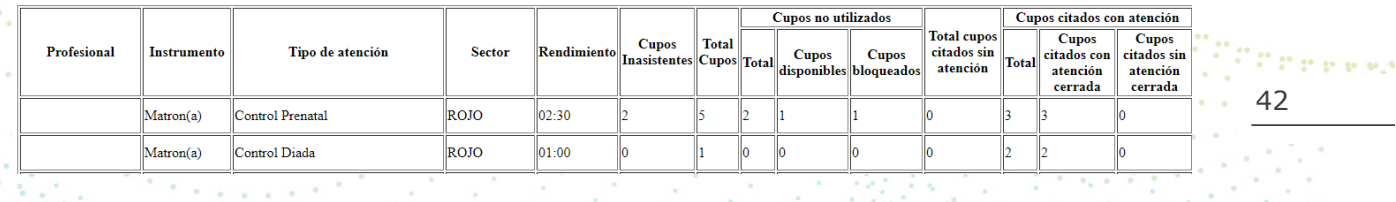

### **Vigilancia de Diarrea.**

### **MINISTERIO DE SALUD**

÷,

 $S.S$ 

[CESFAM]

### Informe de Vigilancia de Diarrea

Detalle del informe:

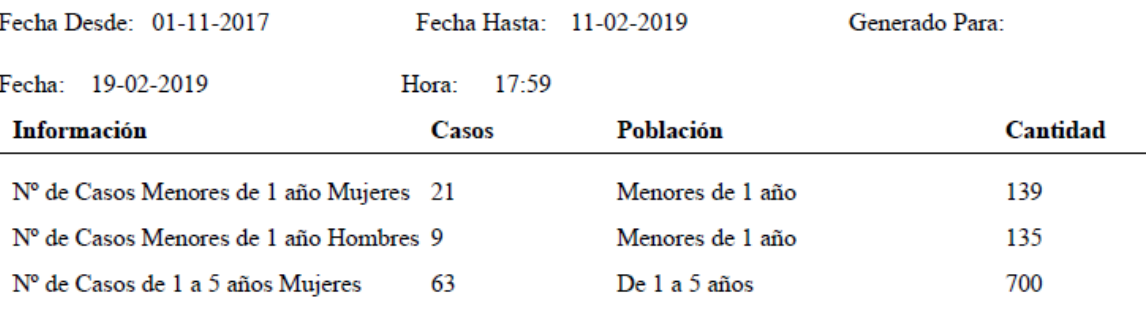

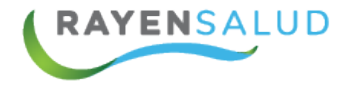

### **Vigilancia Epidemiológica de Enfermedades.**

MINISTERIO DE SALUD

**DETALLE DEL INFORME** 

 $S.S.$ 

G

[CESFAM]

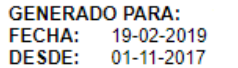

**HORA:** 18:00:35 HASTA:  $11-02-2019$ 

### VIGILANCIA EPIDEMIOLÓGICA DE ENFERMEDADES

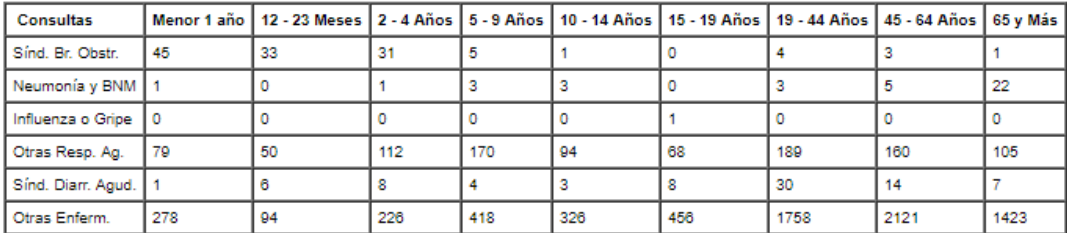

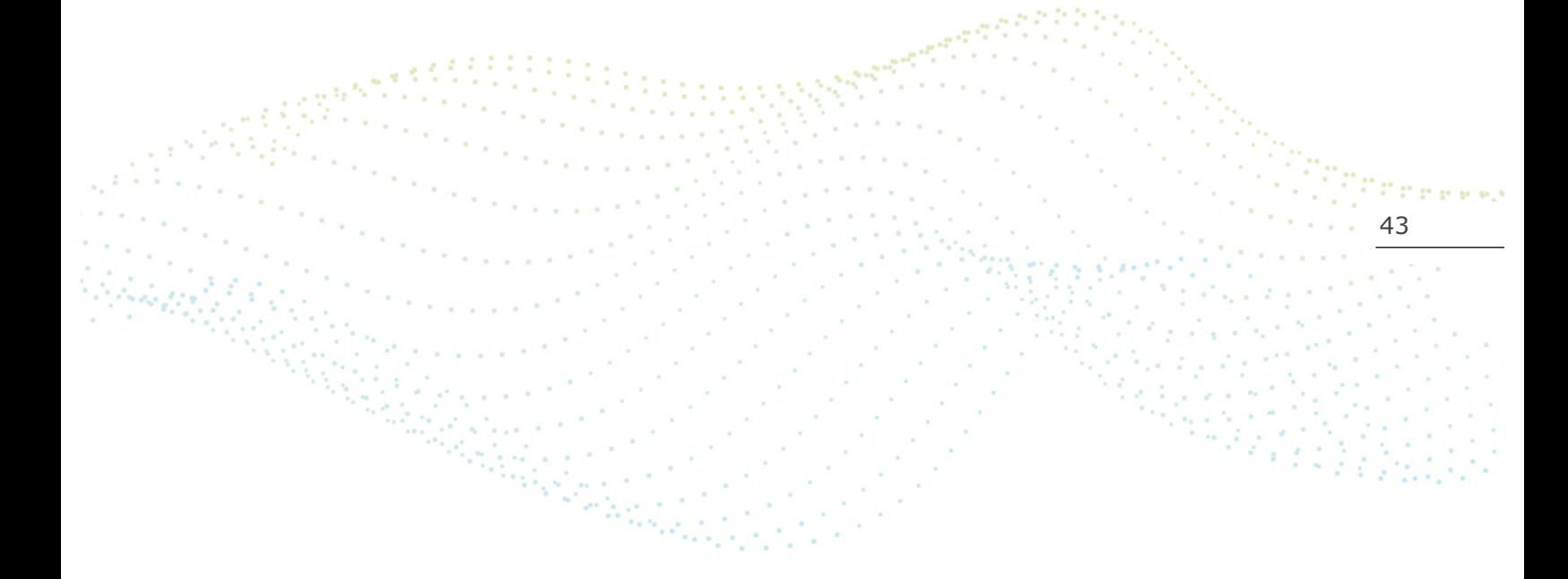